# *PARKWAY SCHOOL DISTRICT ®*

# **TEACHING GUIDE AND REFERENCE MANUAL**

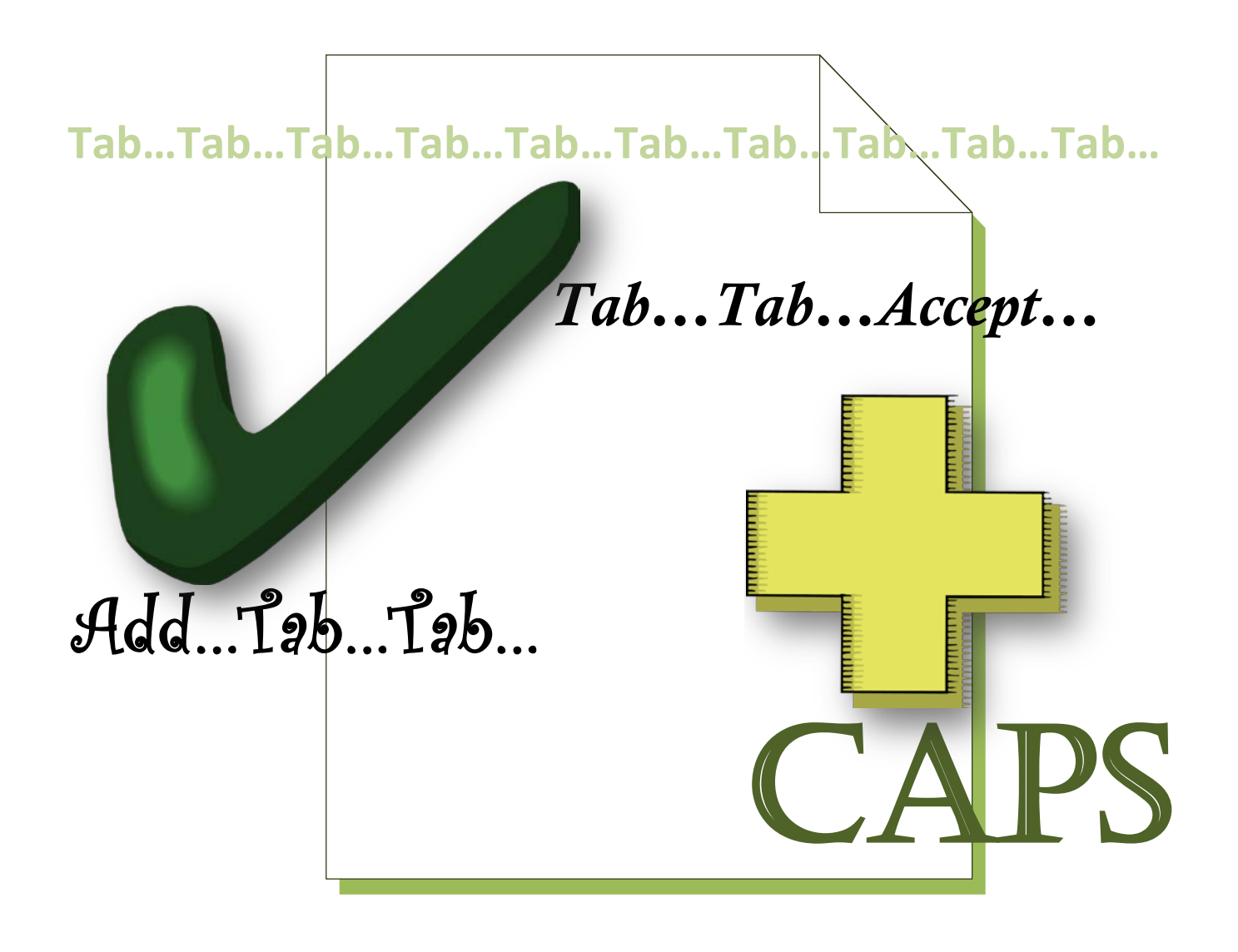

# F

# SECTION 1 - ADDITIONAL INFORMATION

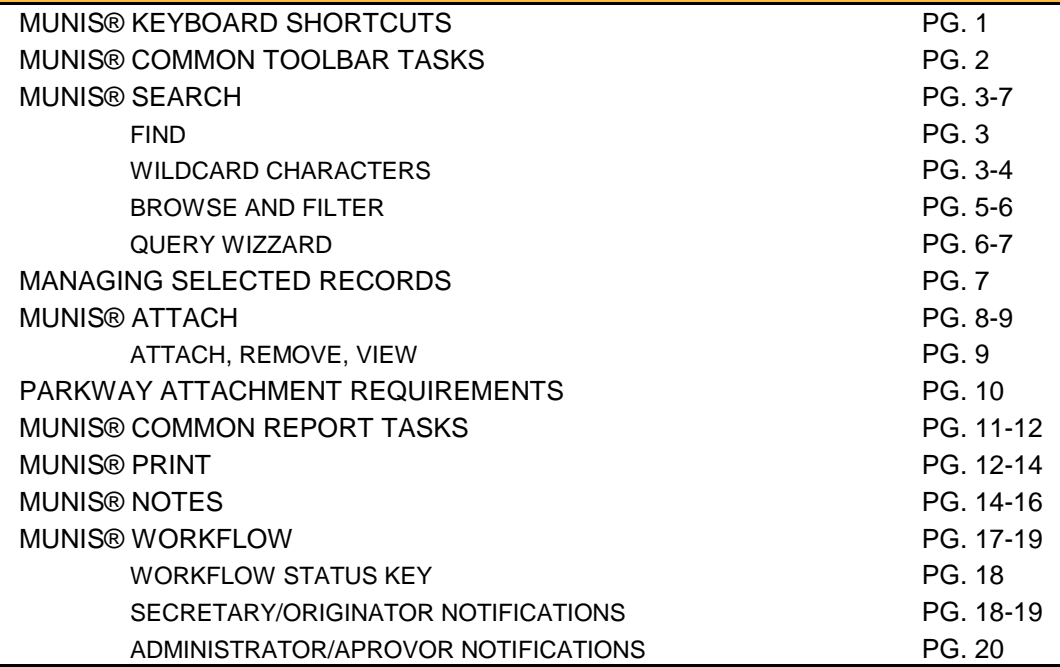

# SECTION 2C - REQUISITION APPROVAL

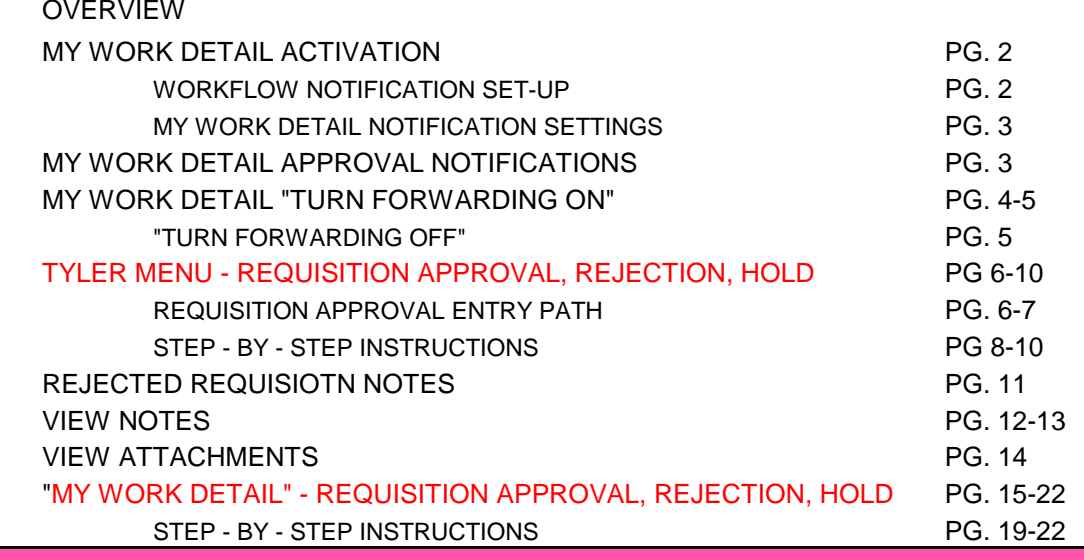

# SECTION 4 - PURCHASE ORDER INQUIRY

PURCHASE ORDER INQUIRY PURCHASE ORDER INQUIRY

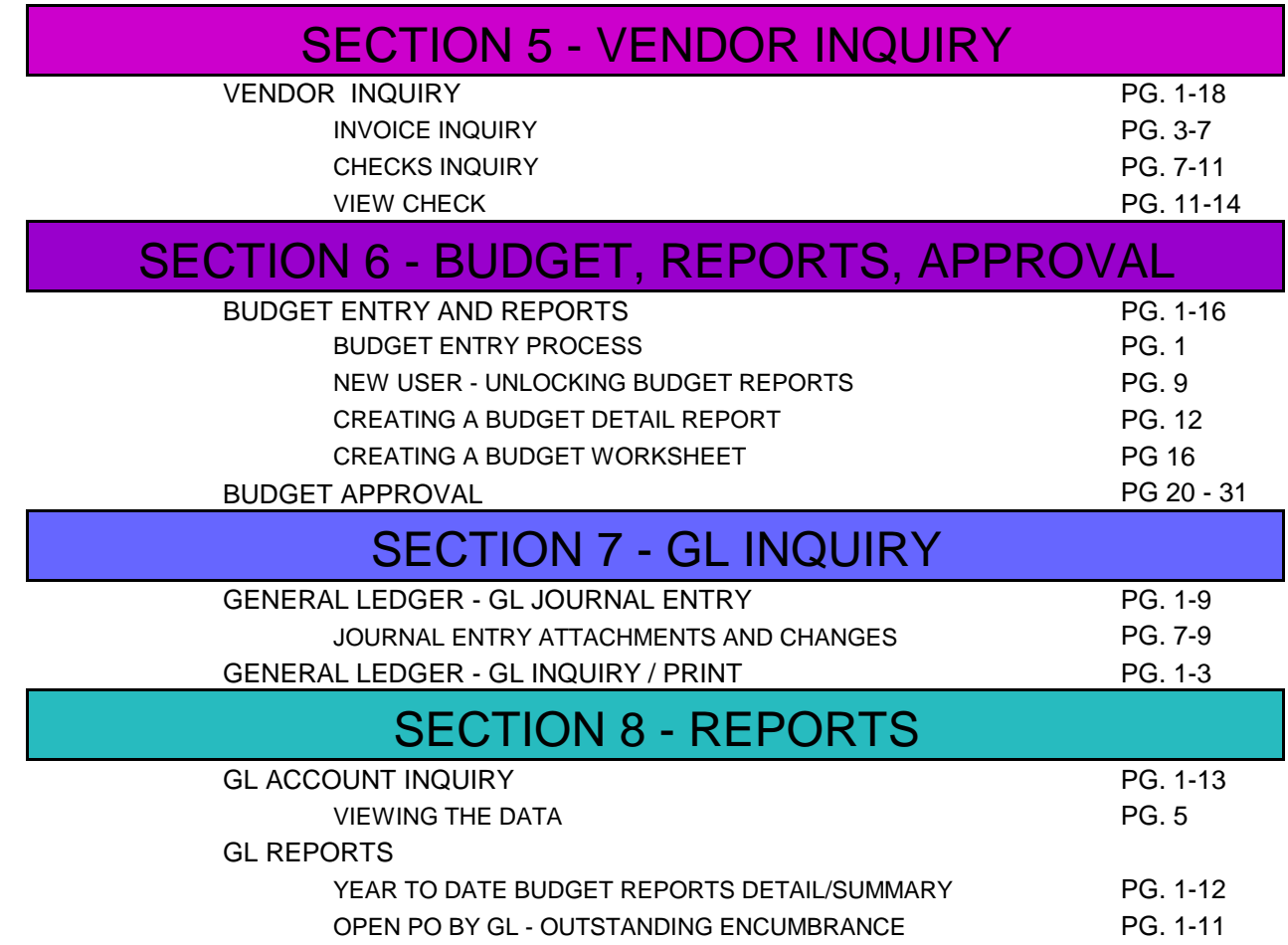

# **MUNIS® REQUISITION APPROVAL Section 2C**

- All released requisitions must be processed through the Requisition Approval program before they can be converted to purchase orders.
- $\blacksquare$  MUNIS<sup>®</sup> Workflow the approval process automatically routes the requisition to the appropriate approval levels.
- $\blacksquare$  When you access the program, the program displays all released requisitions (status 6-Released) with your user ID.
- If there are no requisitions to approve, the program displays the following message: "There are no requisitions waiting for your approval".
- If you have an entry in the Over Budget Approver box in Department Code FM, any requisitions that cause the account to be over budget are flagged so that only the user ID entered in Over Budget Approver can approve the over budget requisition.
- $\blacksquare$  Requisitions associated with contracts that have an existing change order are included in the requisition approval list.
	- If the requisition is rejected, the change order open requisition amount is updated along with the original contract record.
- *"Approved"* requisitions create records in an approval table that records the history of who approved the requisition.
- *"Rejected"* requisitions can be reopened, modified, and resubmitted.
	- The workflow notification includes the name of any person who rejected the requisition.
- *"Held"* requisitions keep the requisition open so that it may be considered at a later date.
- Records can also be viewed in the Purchase Order Audit Report.
- Associated notes can be viewed for specific requisitions.
- Associated attachments can be viewed for specific requisitions.

# **MY WORK DETAIL ACTIVATION**

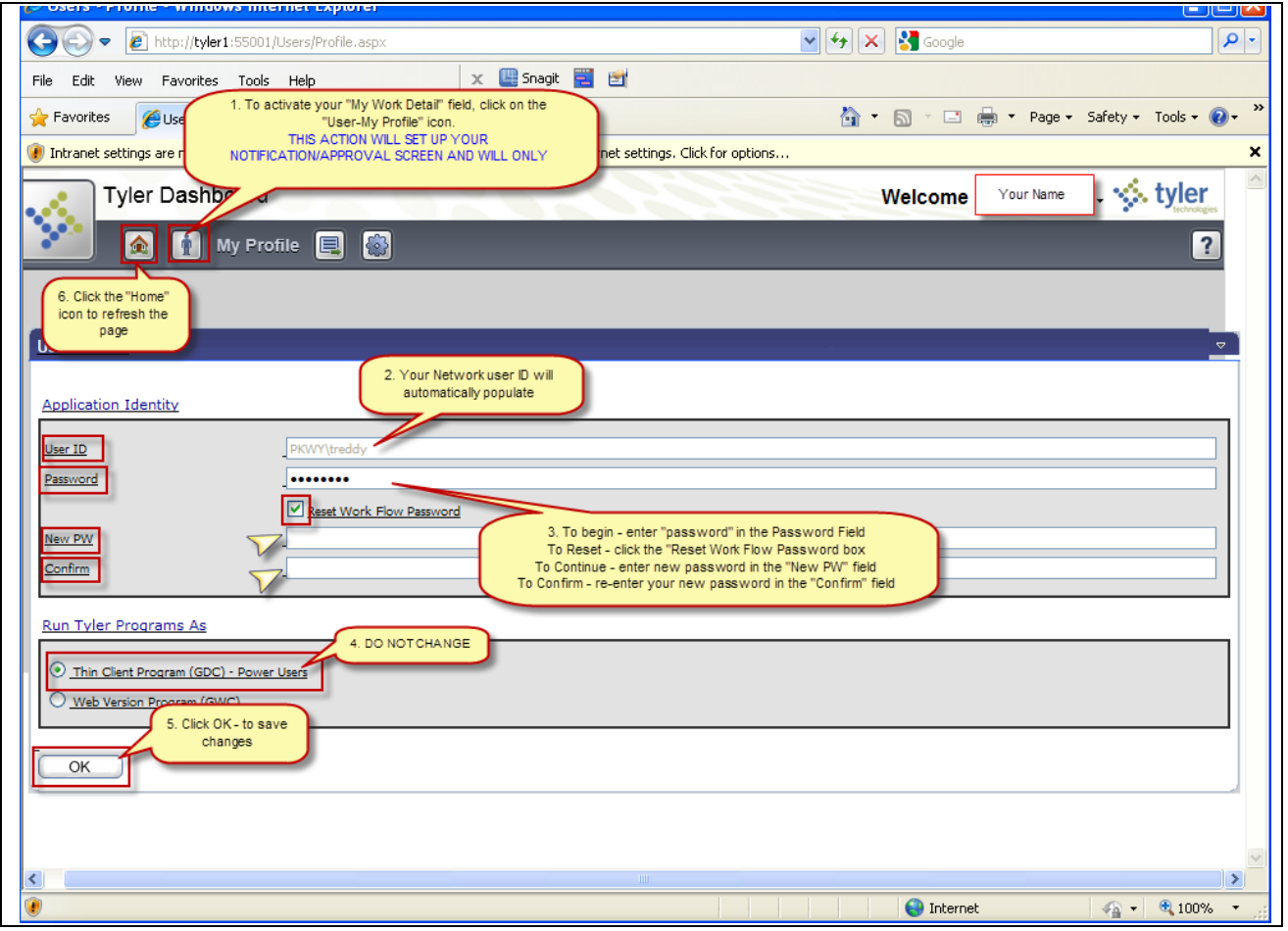

## *WORKFLOW NOTIFICATION SET-UP - TAB BETWEEN FIELDS*

- 1. Click the *User - My Profile* icon on the Tyler Dashboard (the "Man" icon)
	- This action will set up your notification/approval screens.
	- **This will only need to be repeated to change your password.**
- 2. Your Network ID will automatically populate
- 3. Password
	- **To Begin enter "***password***"** in the password field
	- To Reset click reset in the "Reset Work Flow Password" box
	- To Continue enter your new password in the "New PW" field
	- To Confirm re-enter your new password in the "Confirm" field
- 4. Thin Client Program (GDC) Power Users
	- Automatically selected DO NOT change
- 5. Click OK to save change
- 6. Click the "HOME" icon to refresh the page and return to the Tyler Dashboard screen

# **MY WORK DETAIL NOTIFICATION SETTINGS**

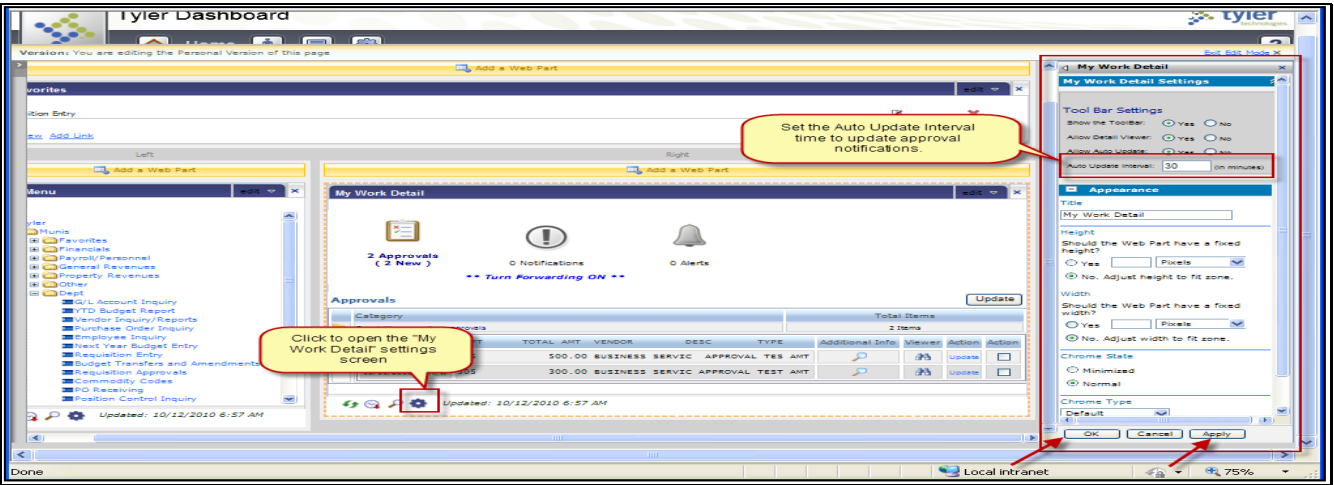

- Click the *Gear/Cog Icon in the "My Work Detail" Group* to set your approval/notification settings*.*
	- **This action will set up the intervals for your approval/notification updates.**
- Select the amount of time for the system to update your notifications.
- Click Apply.
- Click OK to close the "Auto Update Interval" screen.
	- This will only need to be repeated to change your settings.

# **MY WORK DETAIL APPROVAL NOTIFICATIONS**

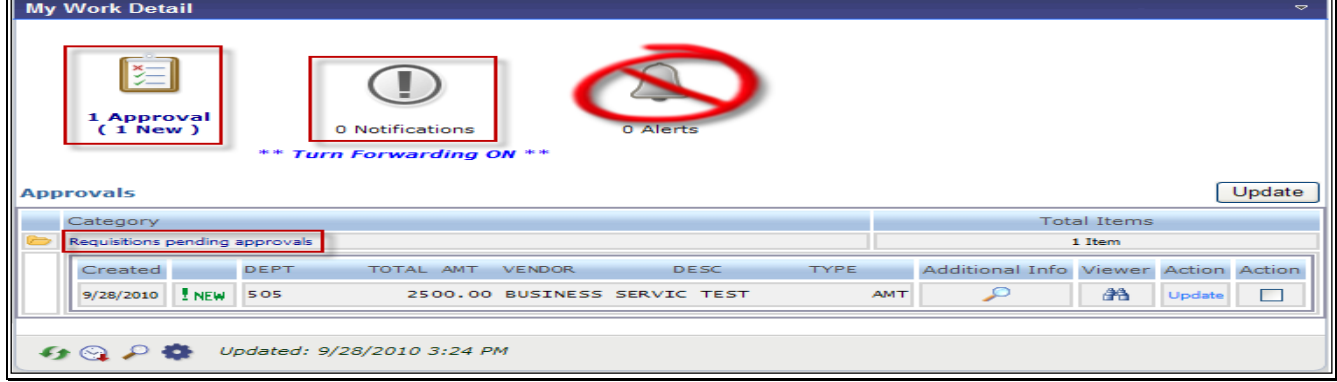

- **Approvers will receive messages in your Workflow Assistant Inbox located on your** dashboard in "My Work Detail".
	- The *APPROVALS* icon will be highlighted indicating that there are requisitions in your queue that require your attention and if there has been a change to a Requisition and your approval is needed.
	- The *NOTIFICATIONS* icon will be highlighted indicating that there is a message in your queue but, does not require your attention.
		- **To remove items from you notifications queue** 
			- 1. Click Viewer to view notification
			- 2. Click Action/Update to delete notification from queue
	- The *ALERTS* icon is not active.

## **MY WORK DETAIL "TURN FORWARDING ON" link**

- Allows the approver (when unavailable to do approvals) to forward pending requisitions at their level to another designated approver for approval.
- The MUNIS Approval Program provides an audit trail for all approvers.

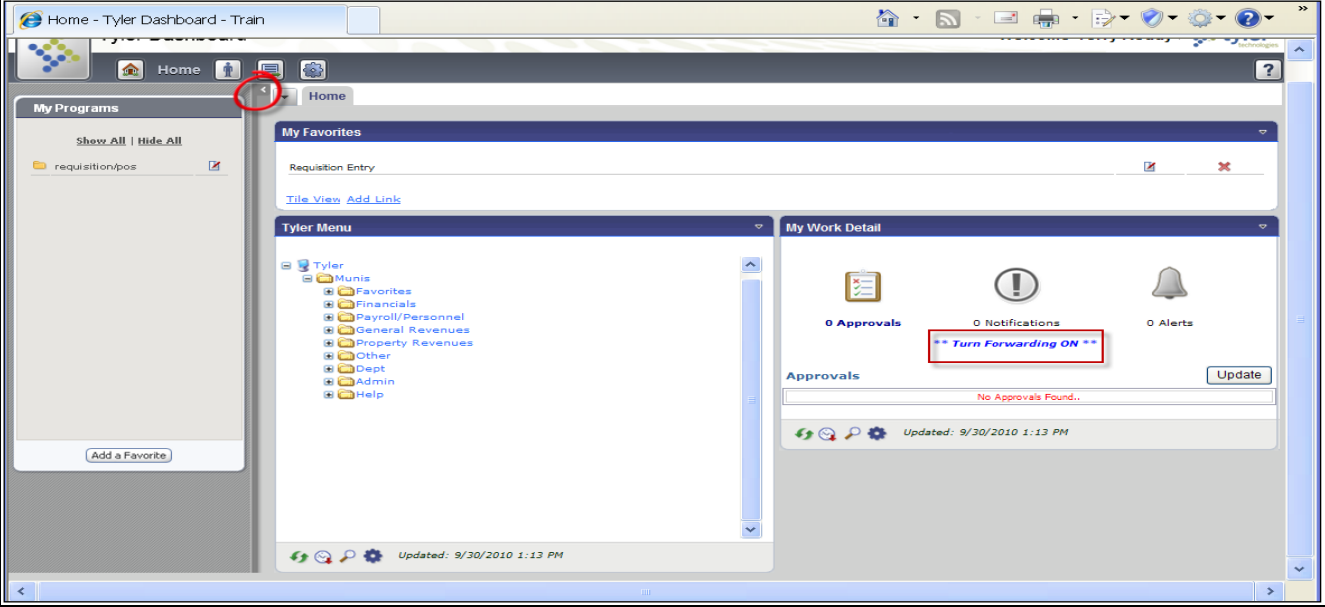

■ Collapse the field on the left side to view full screen.

■ Click on the "Turn Forwarding ON" link to open the selection window.

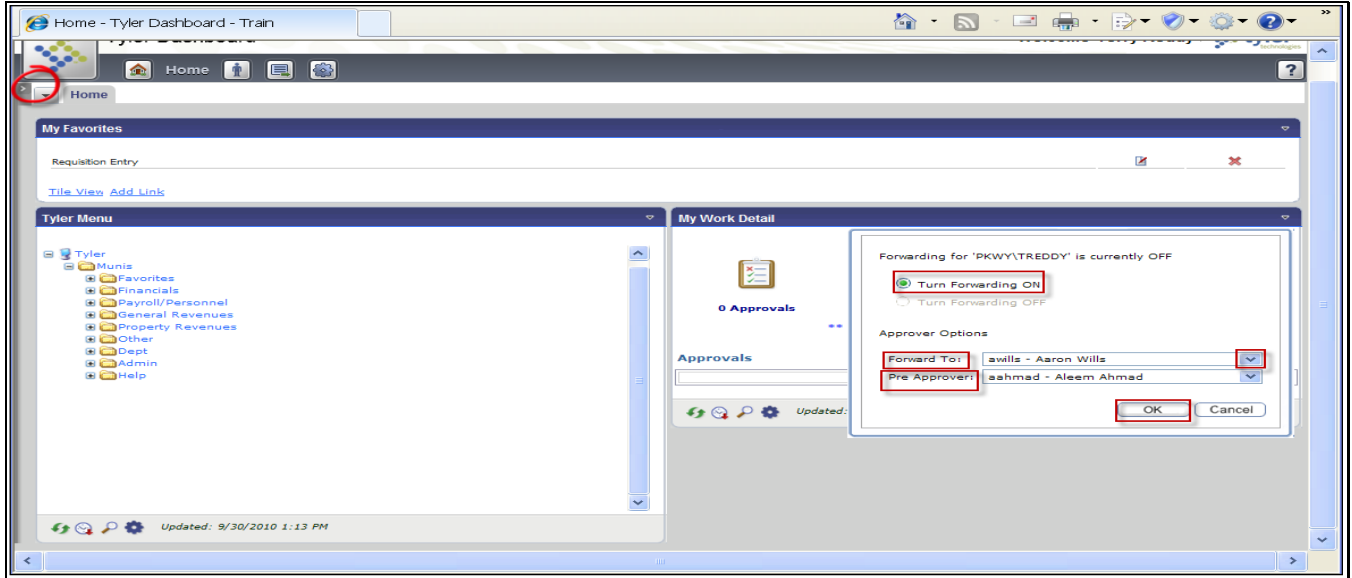

■ Click on the arrow in the "Forward To" field to open the drop down list. Approver Options – Choose alternate approver

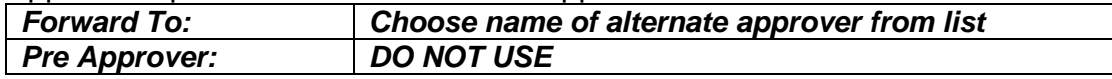

■ Click OK

- You will receive a confirmation message stating that you are *forwarding work to another approver and you cannot receive pending actions while you are forwarding.*
- The link will change to "Turn Forwarding OFF"

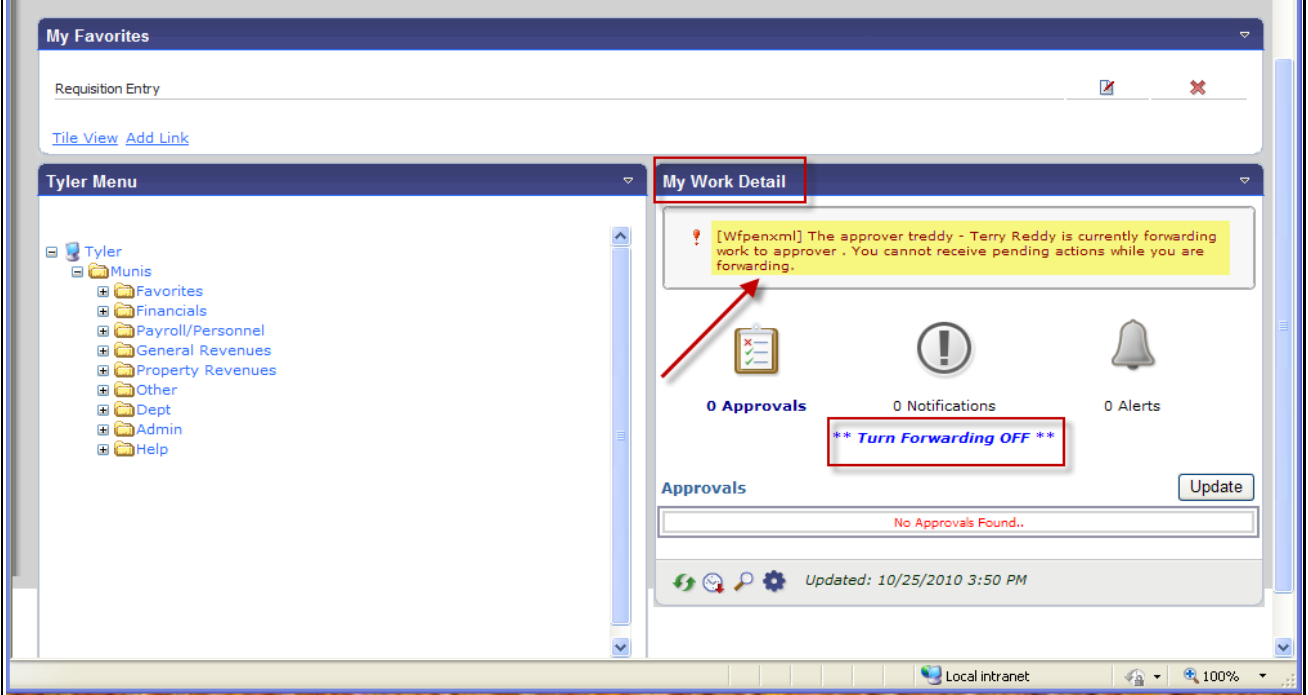

#### To reverse and restore your original settings – click on the "Turn Forwarding OFF" link

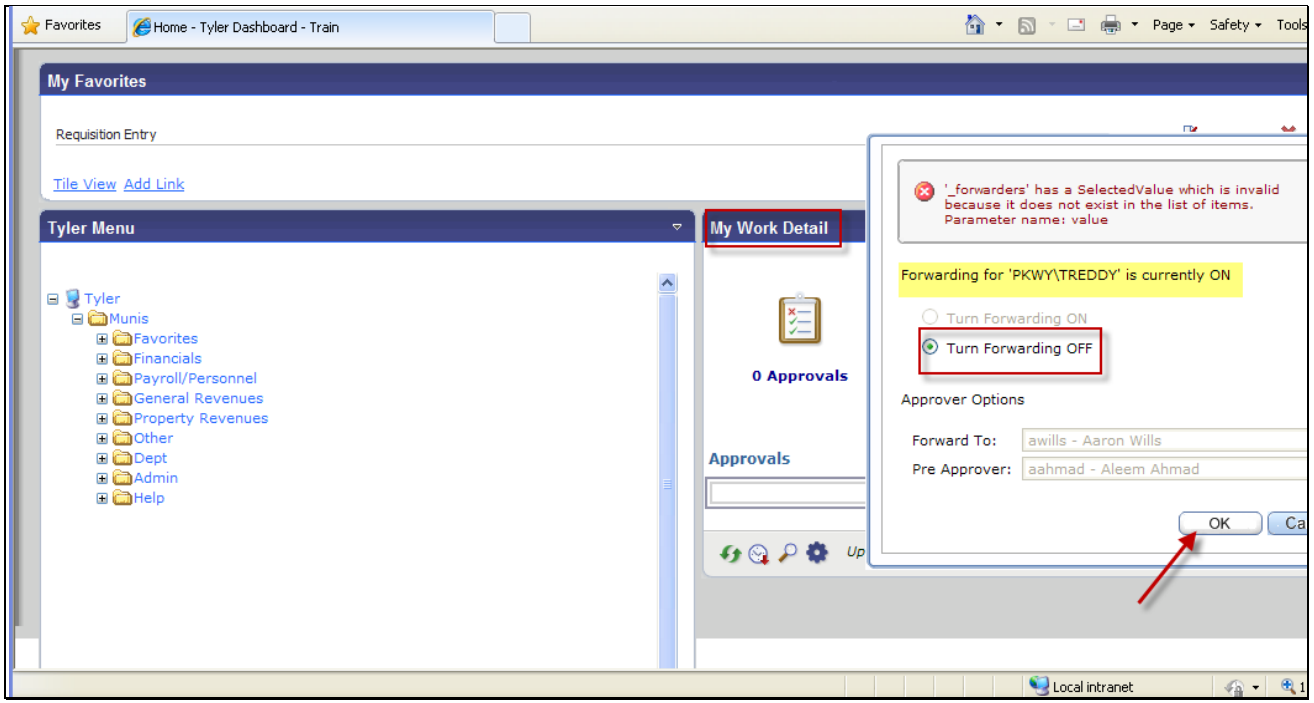

- The "Forwarding" window will open
- It will state that your "Forwarding" is currently ON
- "Turn Forwarding OFF" will be selected
- Click OK to turn your "Forwarding" OFF
- Your approval capability and notifications will be restored and the link will default to "Turn Forwarding ON"

# *REQUISITION APPROVAL, REJECTION, HOLD*

#### *MUNIS® Requisition Approvals can be accomplished in both the TYLER MENU and MY WORK DETAIL groups.*

## **TYLER MENU**

- Displays a list of requisitions in your queue for approval.
- Allows you to sort requisitions by requisition number or vendor, approve by department/location, approve for others and comment on the status of the approval.
- Allows the approver to Approve ALL requisitions at one time or select individual requisitions to Approve, Hold or Reject.
- Also allows approvers to view details pertaining to individual requisitions, along with attachments, and associated notes.
- Requisitions can also be approved, on an individual basis, through the Workflow group located on the Requisition Entry Header screen.

# *MUNIS*® *"TYLER MENU" REQUISITION APPROVAL PATH*

■ Dept→ **Requisition Approval** 

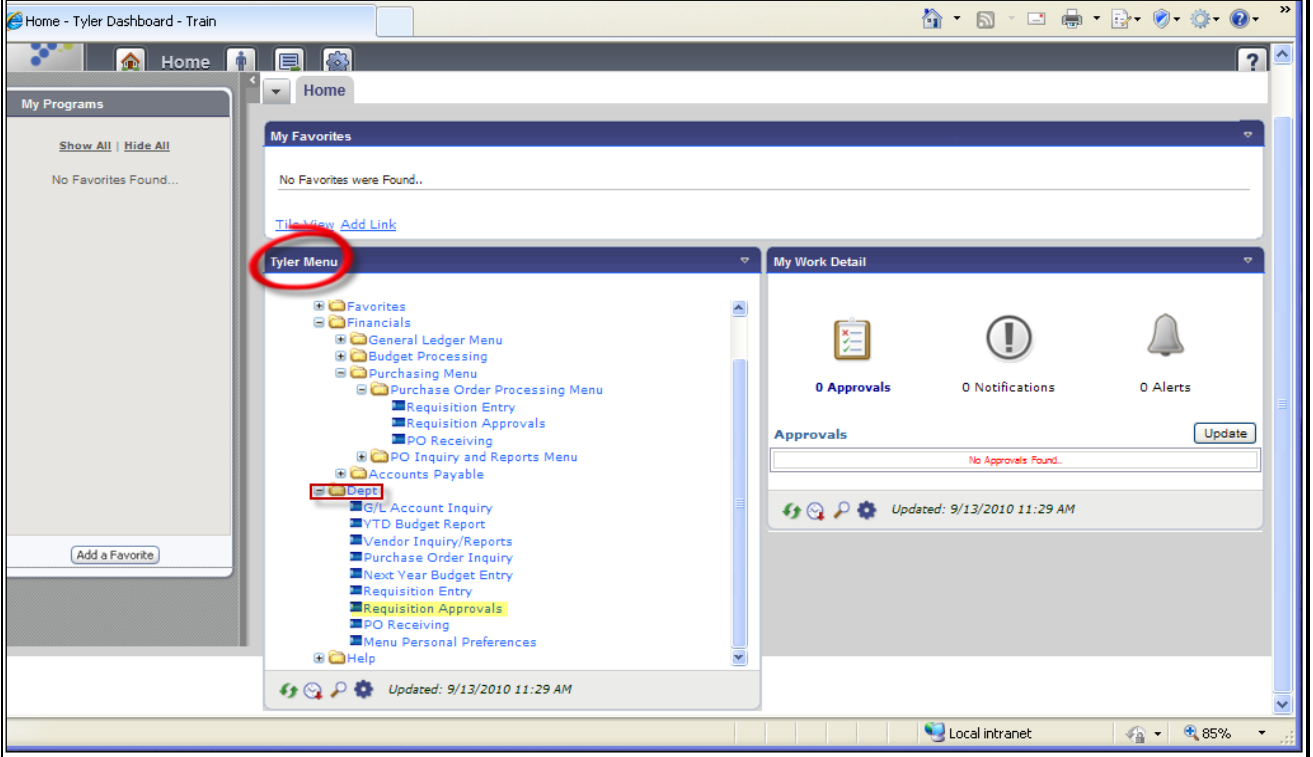

■ Click on Dept in the Tyler Menu located on the Tyler Dashboard.

■ Click on Requisition Approvals.

# *"TYLER MENU"* **APPROVAL SCREEN**

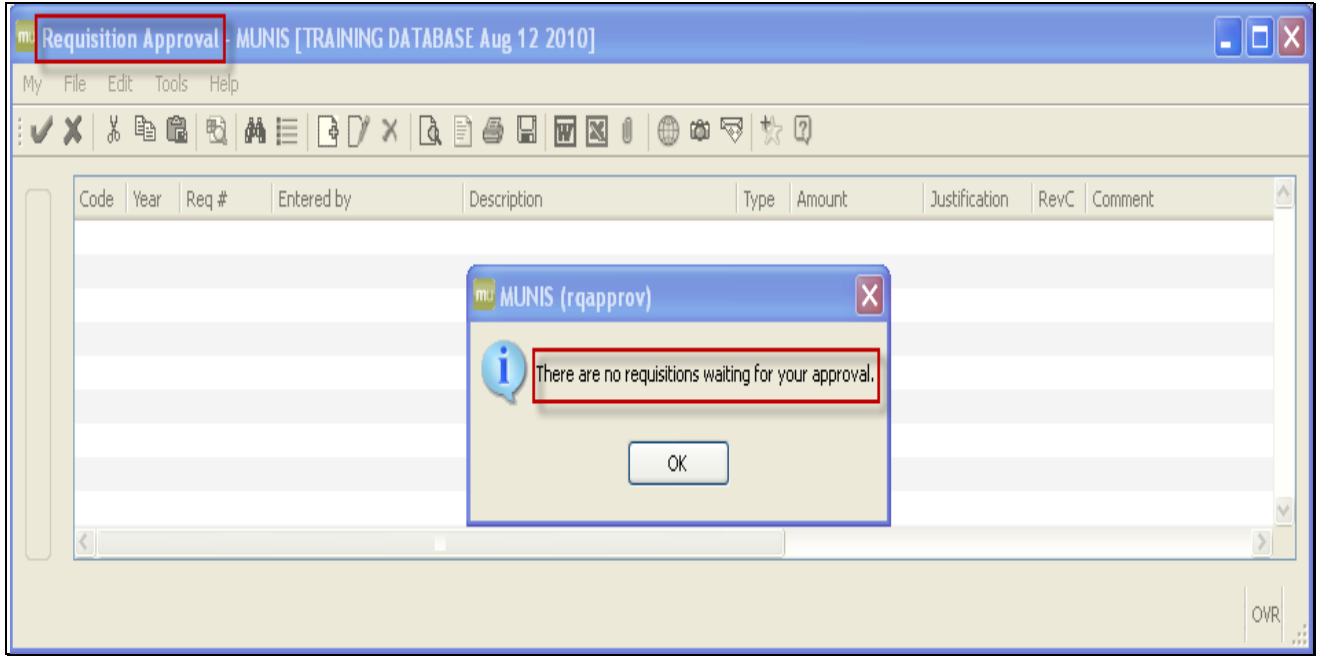

**If there are no** items in your queue for approval, a window will open notifying you that you have no approvals at this time – Click OK

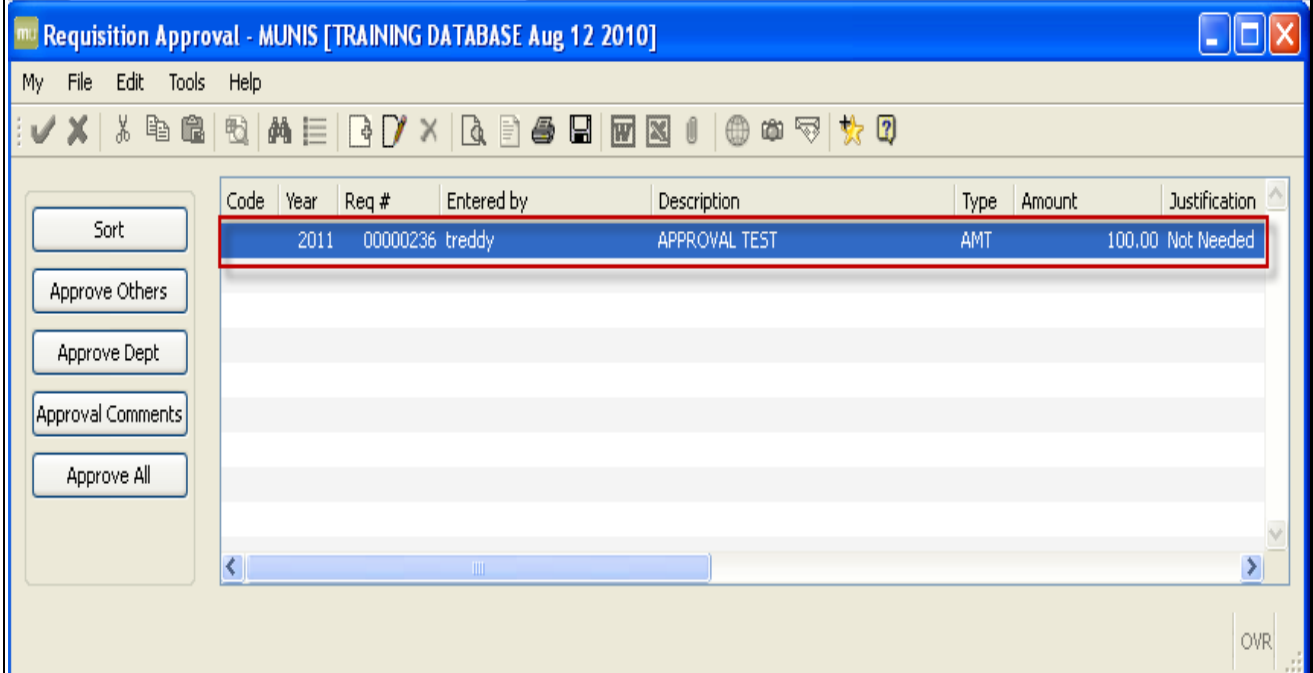

- **If there are items in your queue for approval they will be listed.**
- You can select to Sort by Vendor or Requisition Number, Approve for Others (if you have the correct permissions), Approve by Department, enter Approval Comments (if you have the correct permissions), and select Approve All to place the program in update mode and change the default approval status to A-Approved for all pending requisitions.

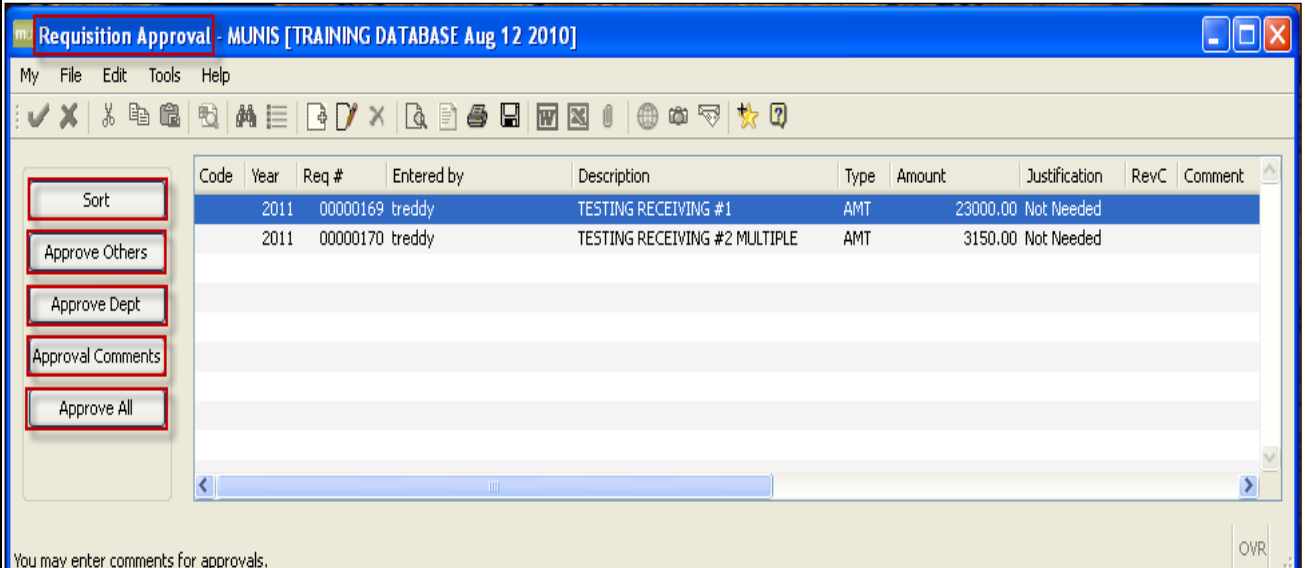

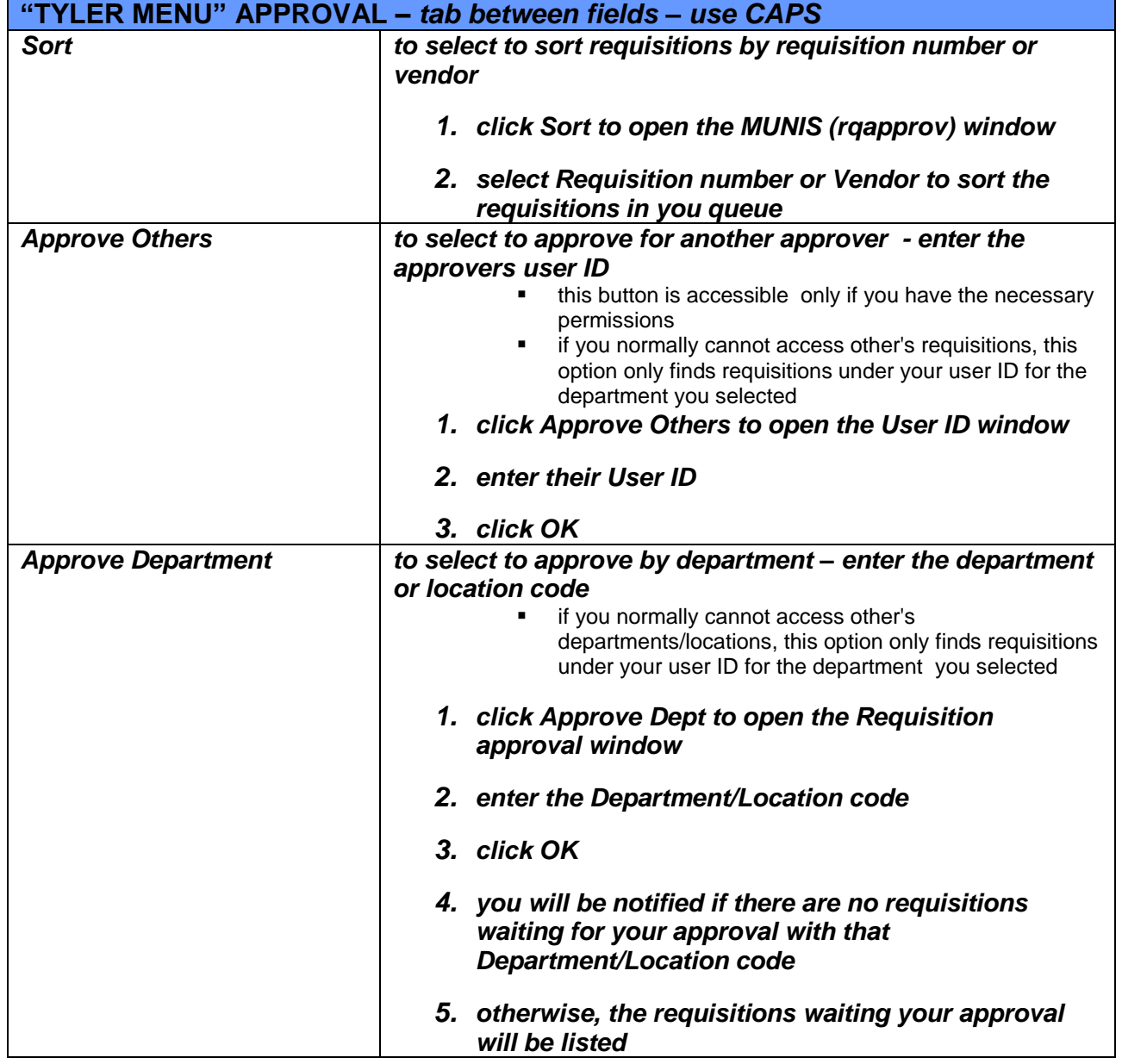

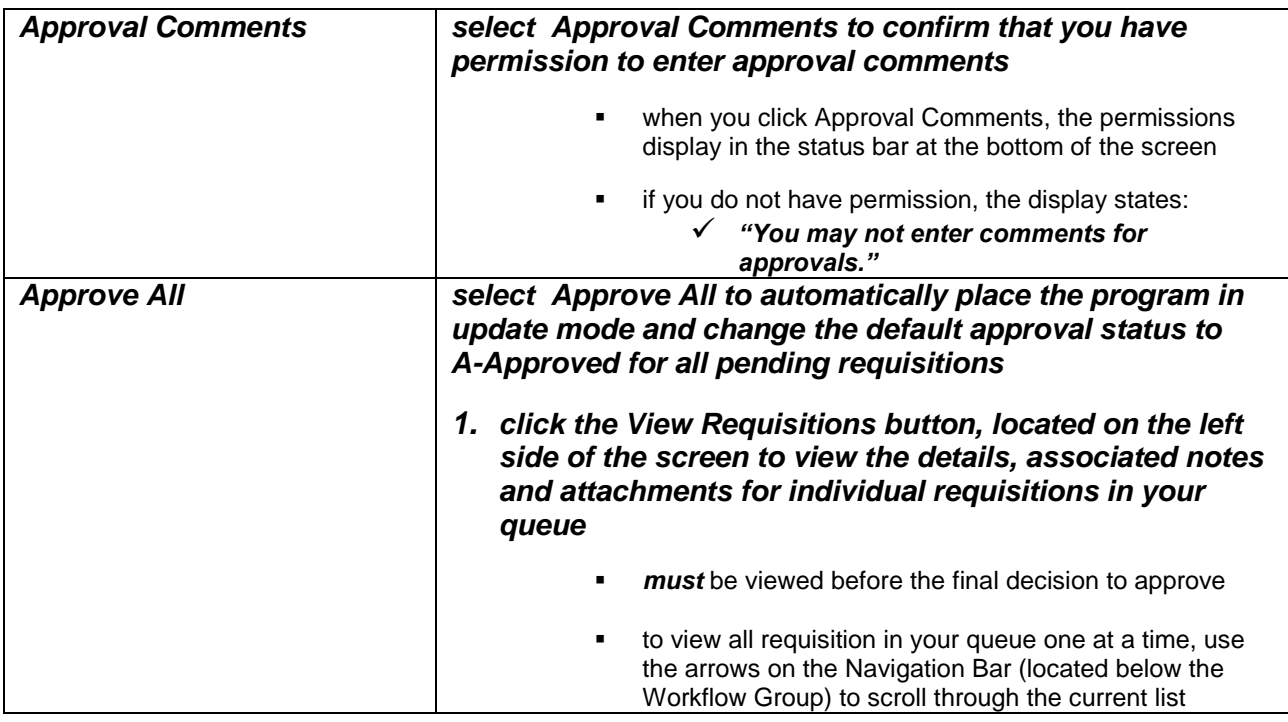

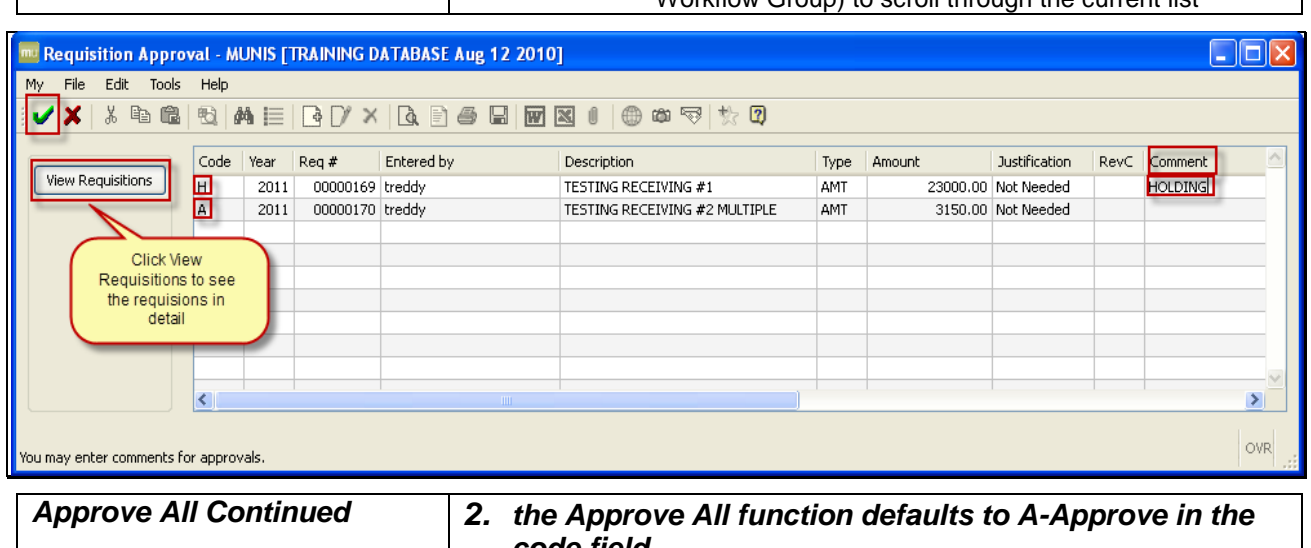

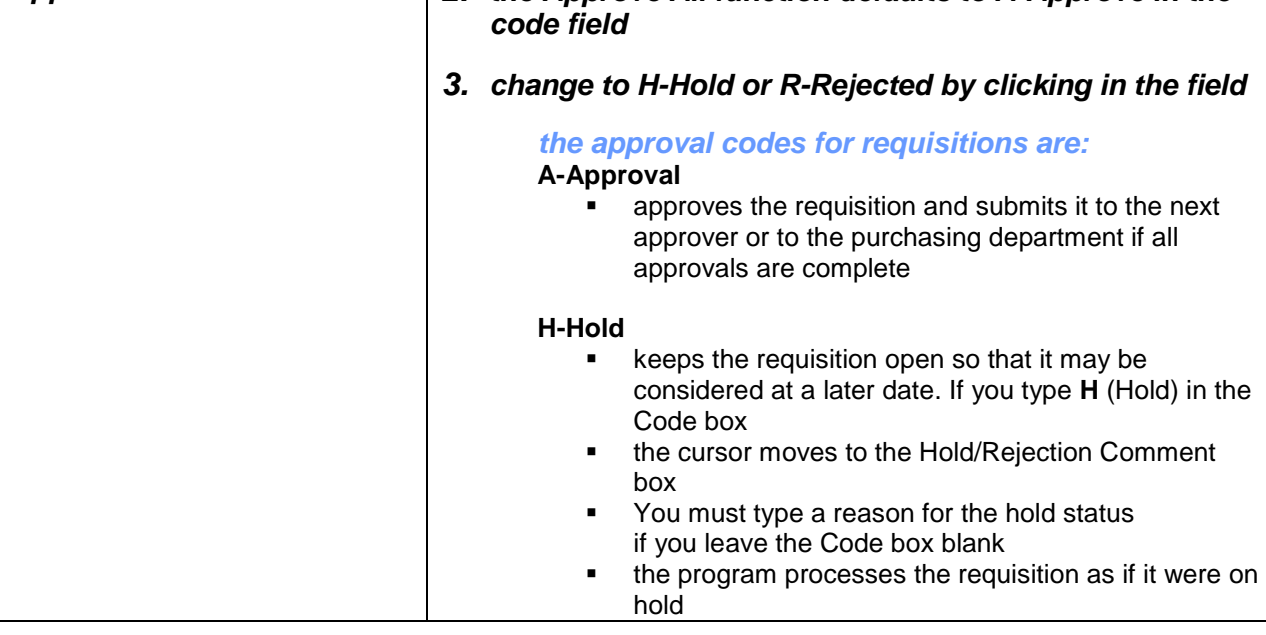

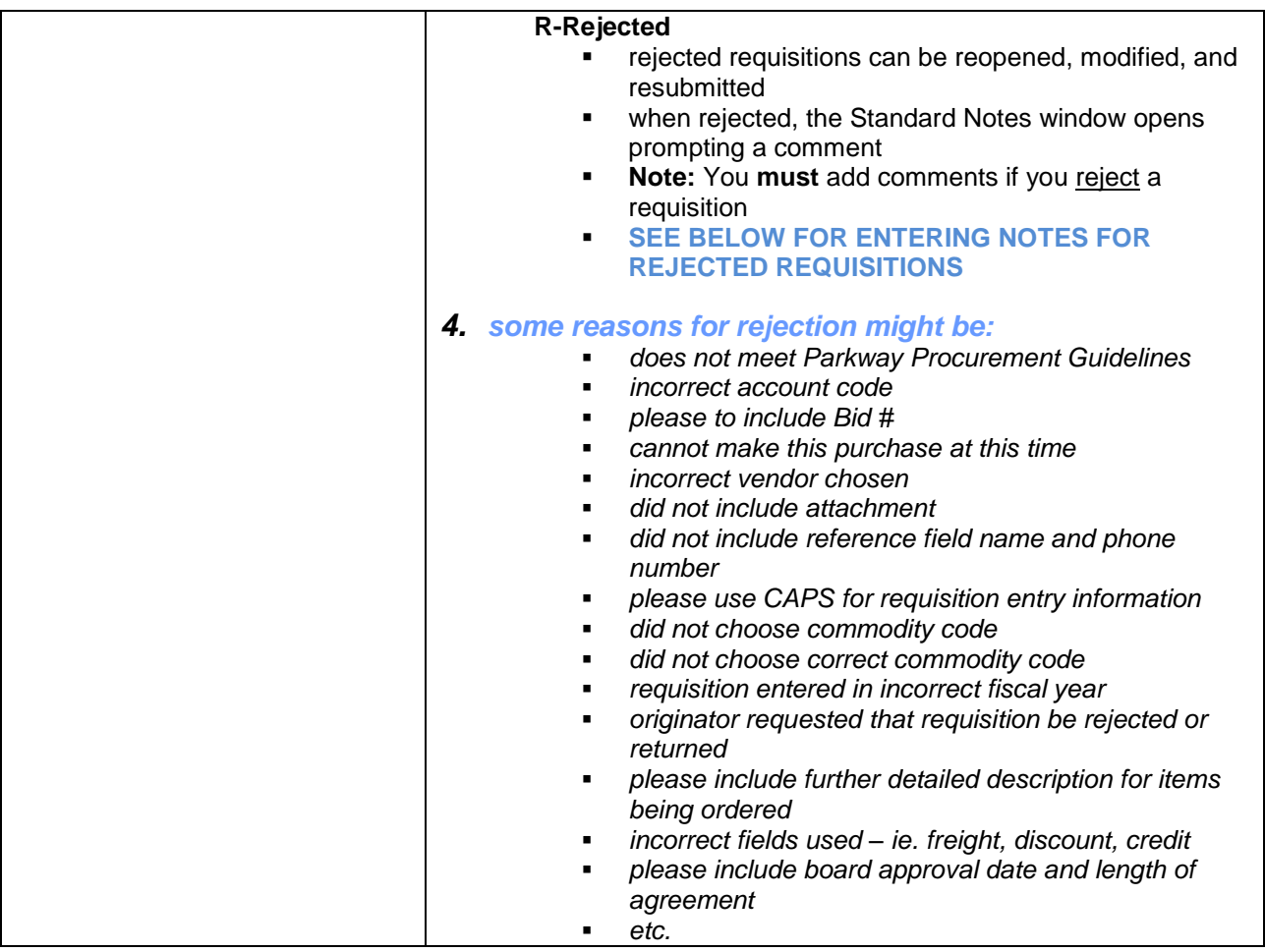

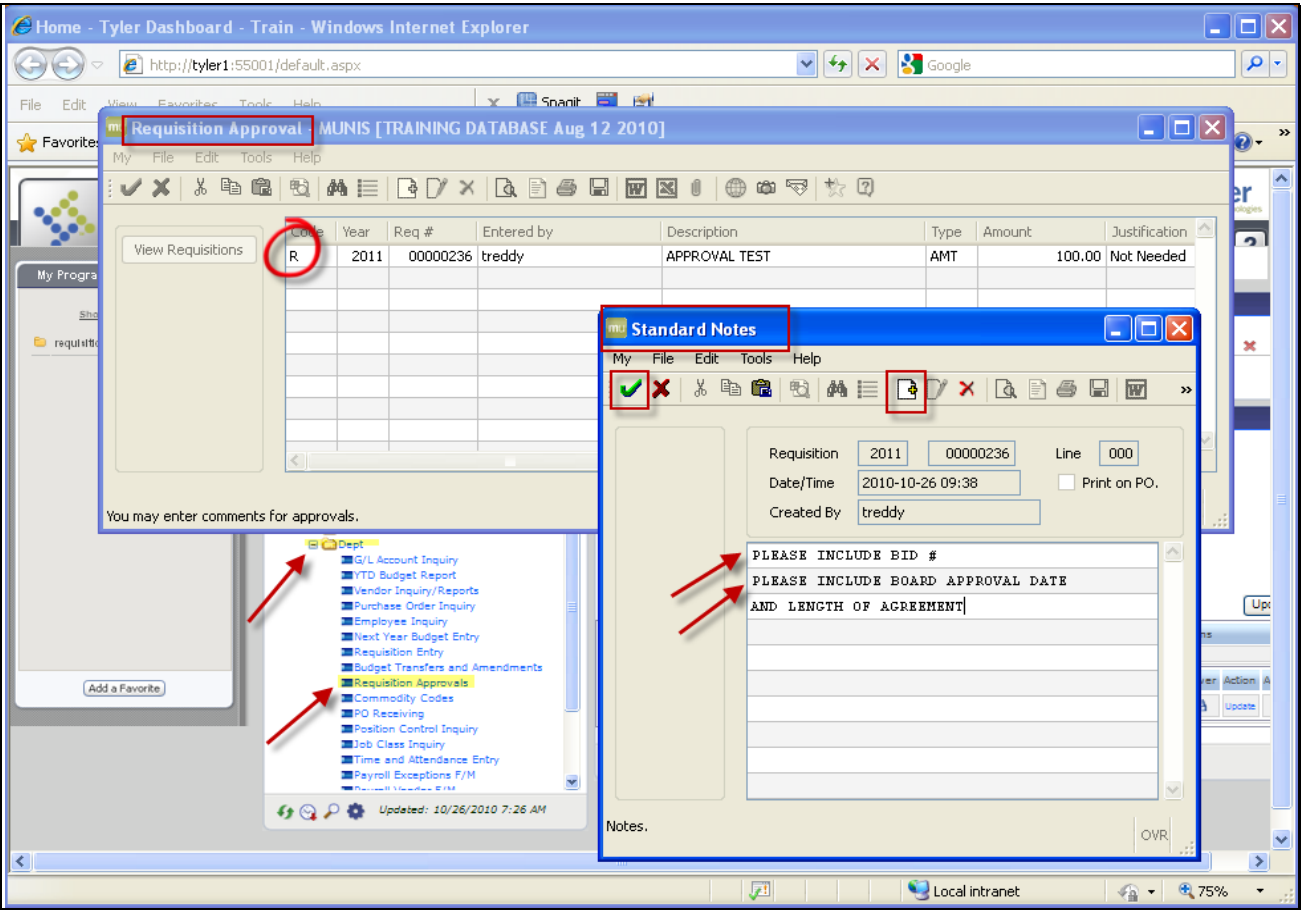

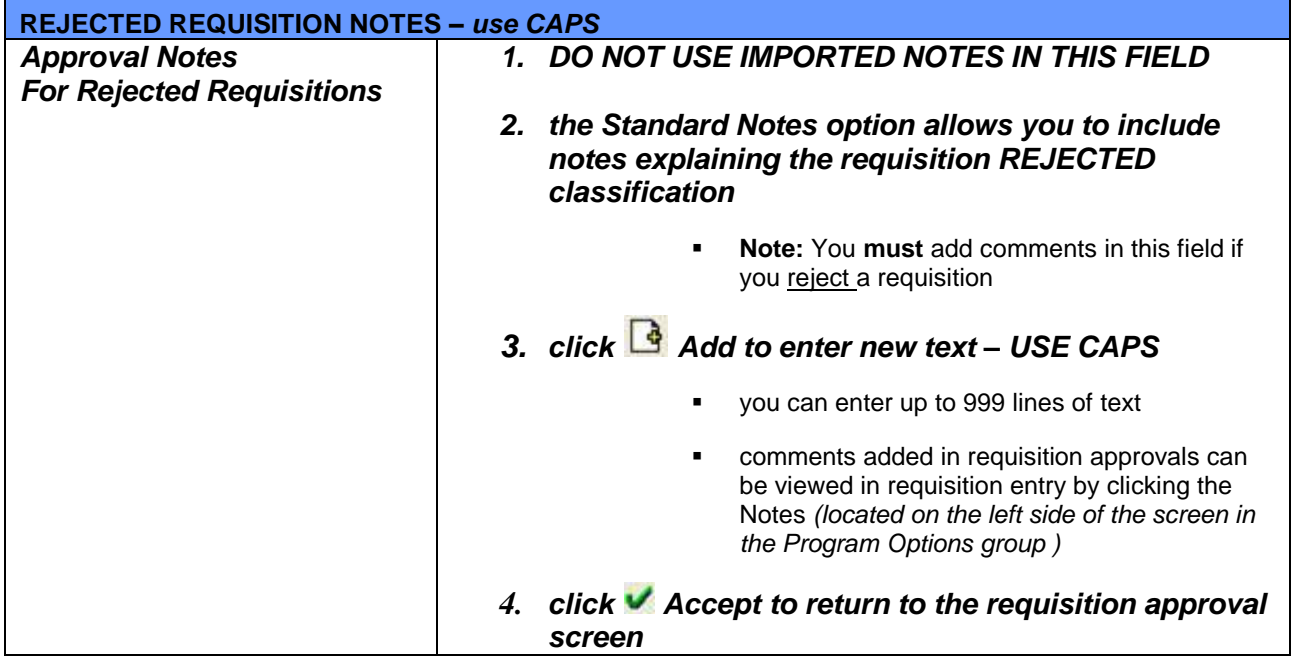

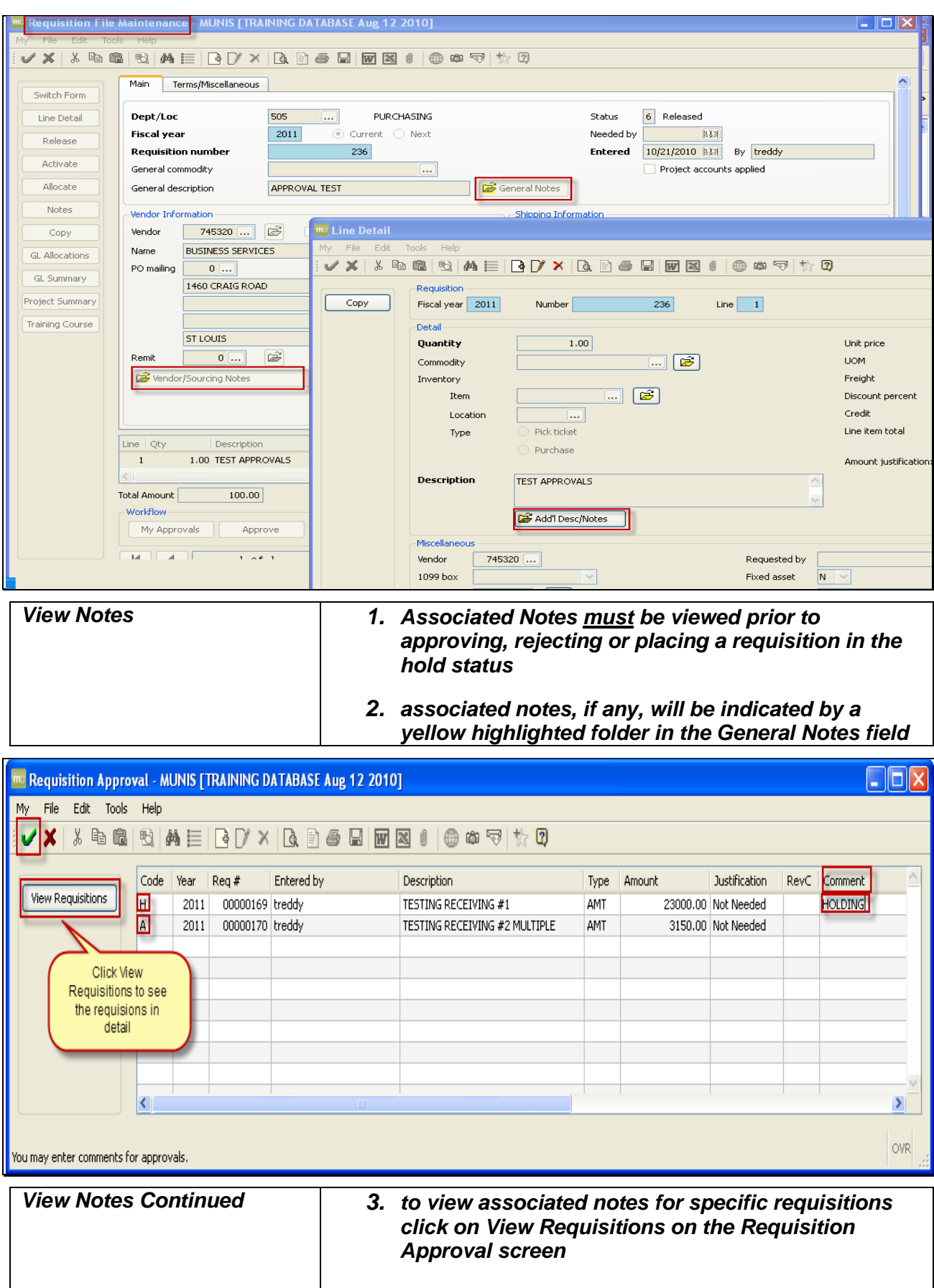

**this action will open individual requisitions** 

**I** 

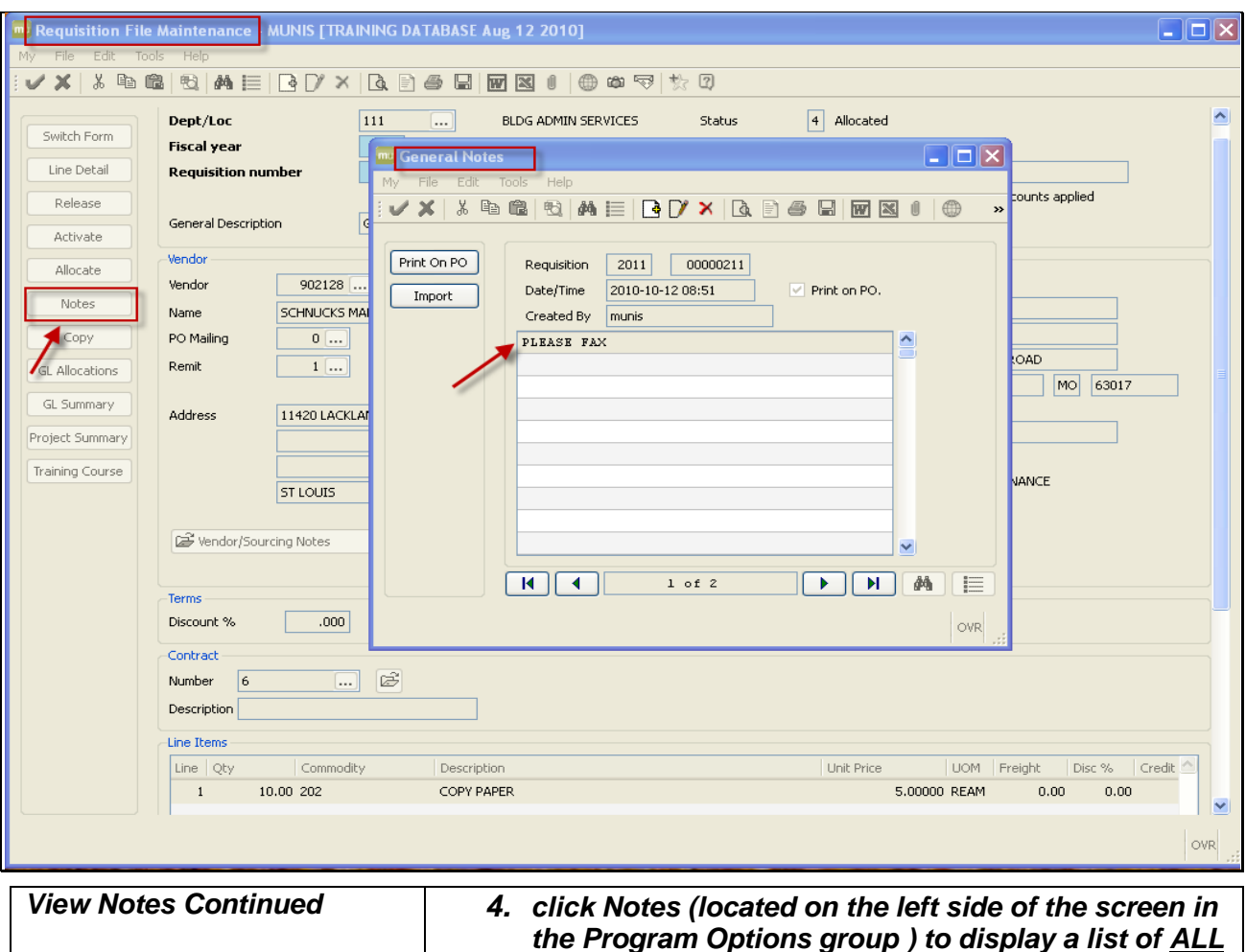

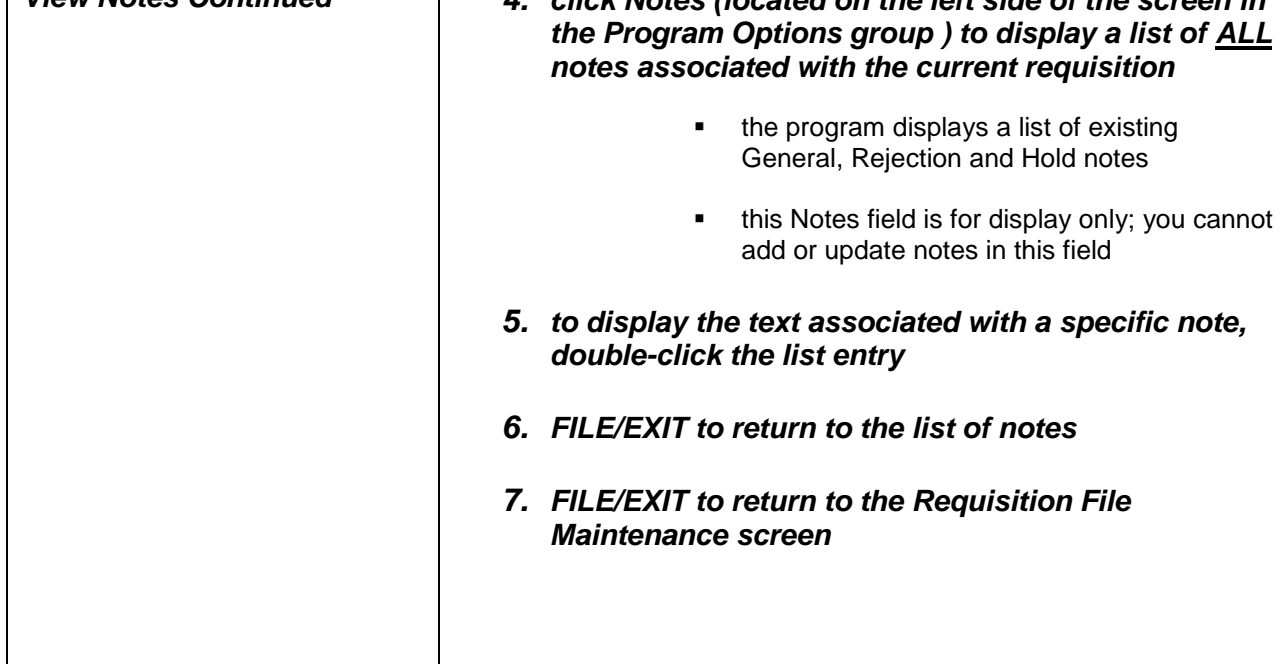

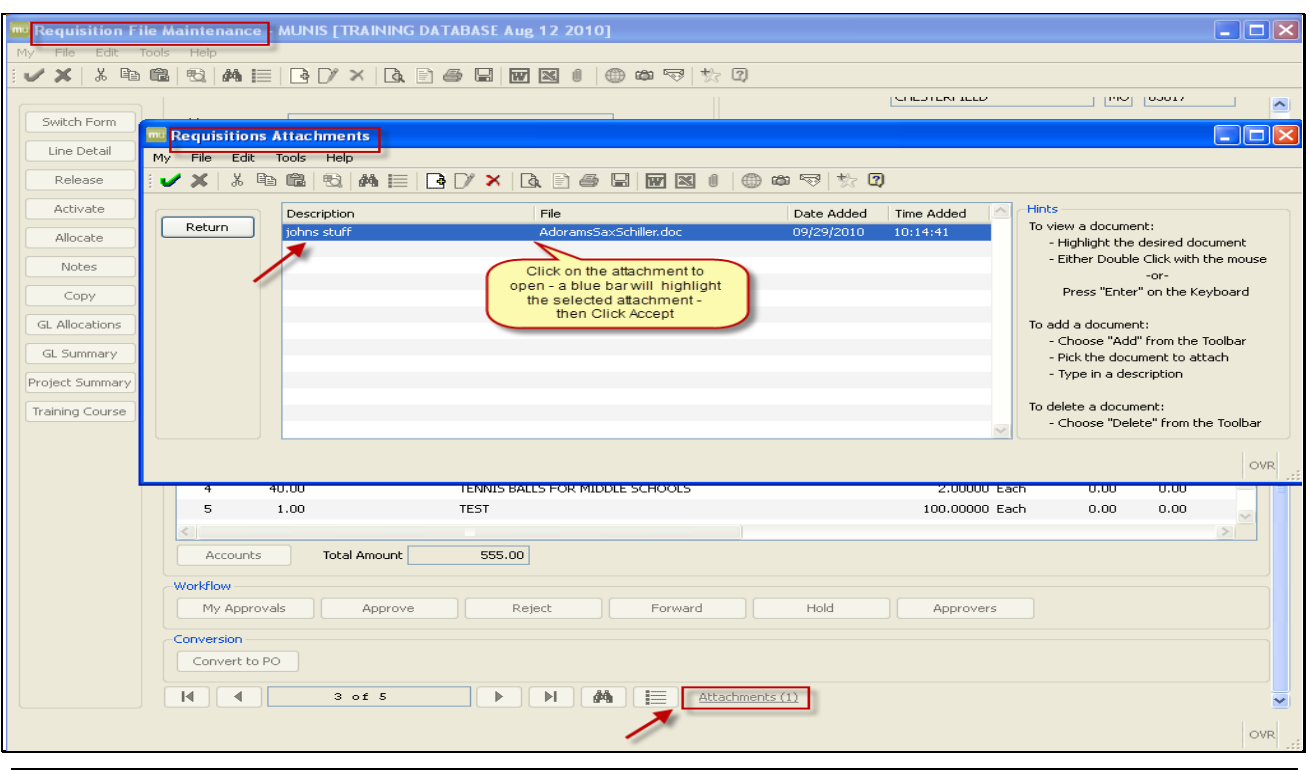

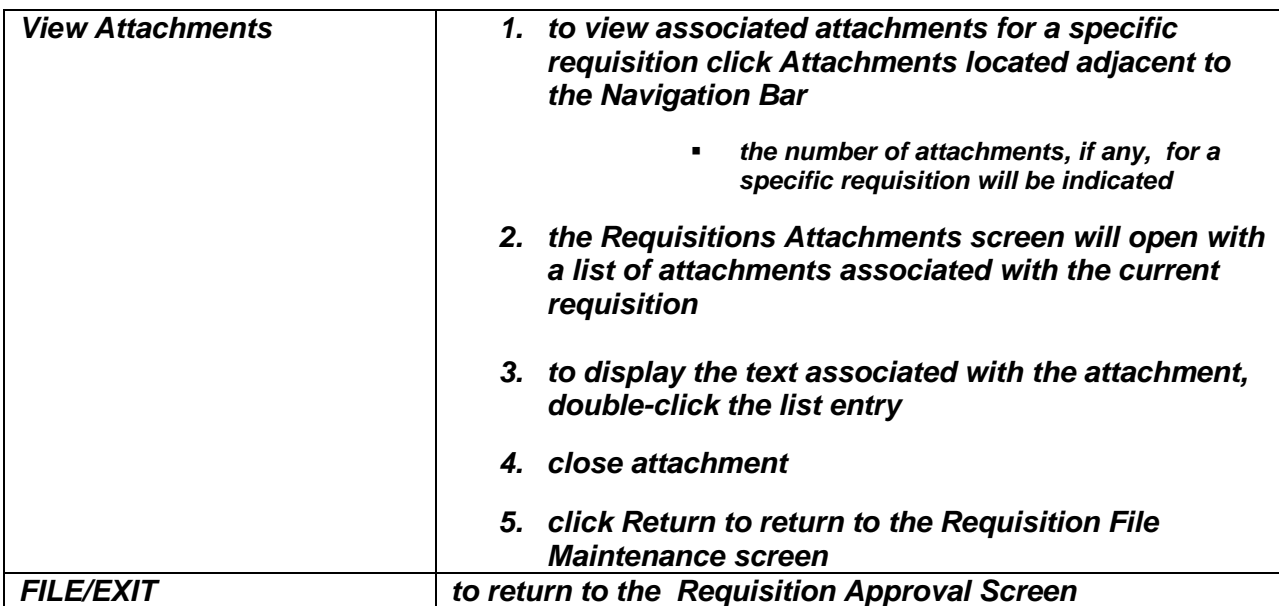

- The Requisition Approval, Hold and Rejection process can also be accomplished at this point through the Workflow Group located on the Requisition File Maintenance screen.
- Clicking the VIEW REQUISITIONS button opens the requisitions in your queue.
- Using the Navigation Bar, you can view all requisitions in your queue one at a time.

 $\blacksquare$  The Workflow group contains buttons that allow a workflow approver to mimic the actions available in the Requisition Approvals – Tyler Menu program.

- $\blacksquare$  The Workflow group buttons are not accessible unless you are a workflow approver for the selected requisition.
- See pages 18-21 for detailed views and instructions.

### **MY WORK DETAIL - "DELAYED TIME" -** *REQUIRES UPDATING*

- Displays the number of approvals in your queue for approval
- Displays Notifications, if any, at your approval level
- **EXECT:** Lists all requisitions individually at your level to approve
- Allows approvers to view details pertaining to individual requisitions, along with attachments and associated notes.

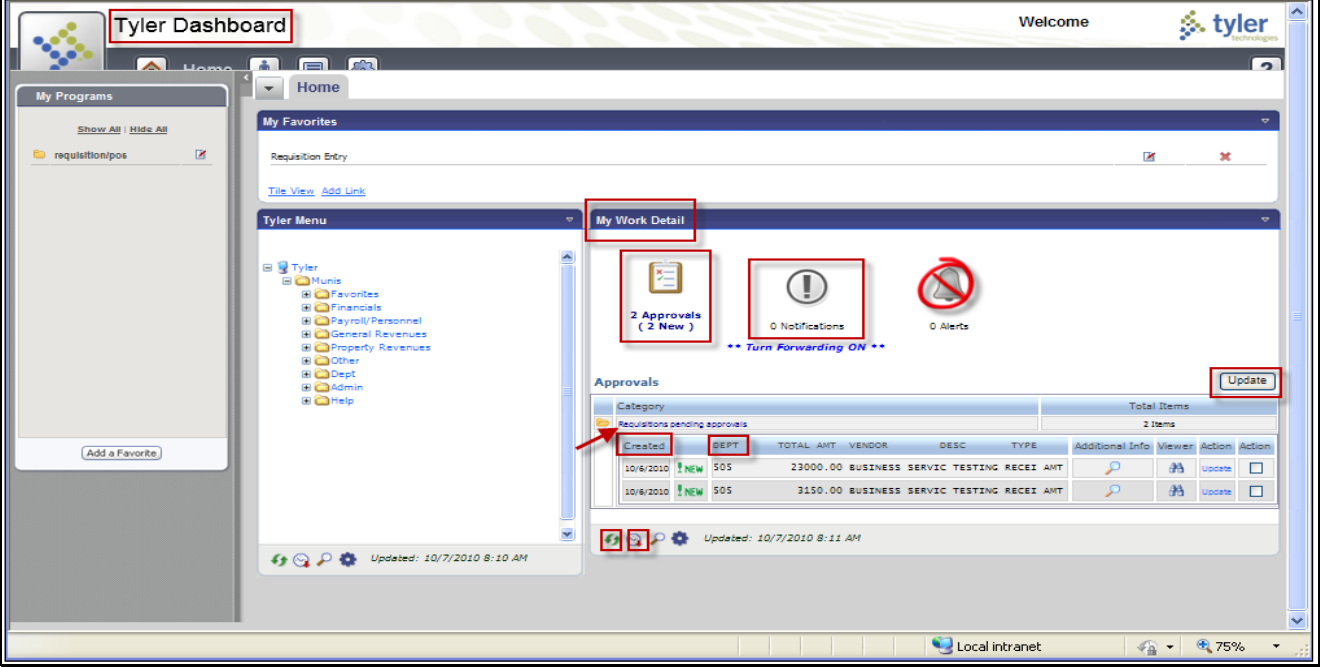

- Click refresh (circular green arrows) and clock to update the information in you queue
	- You will be notified of any new items at your level for your approval

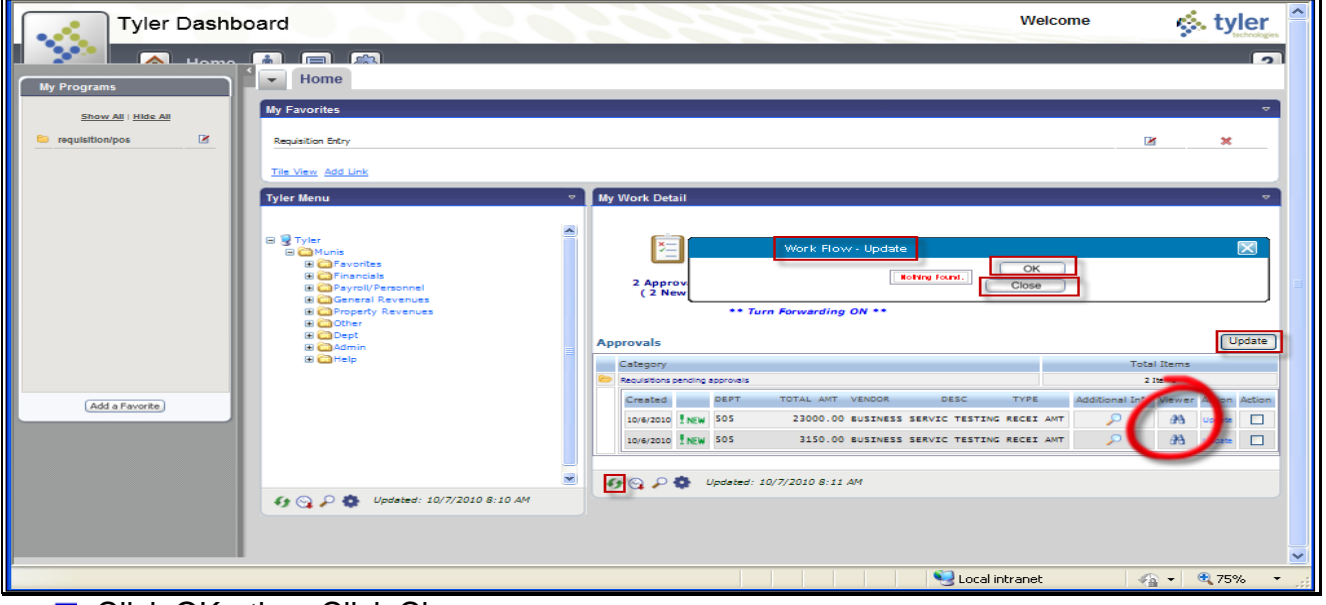

■ Click OK - then Click Close

■ Click the Viewer Spyglass box to view selected requisition.

The Requisition File Maintenance screen will open.

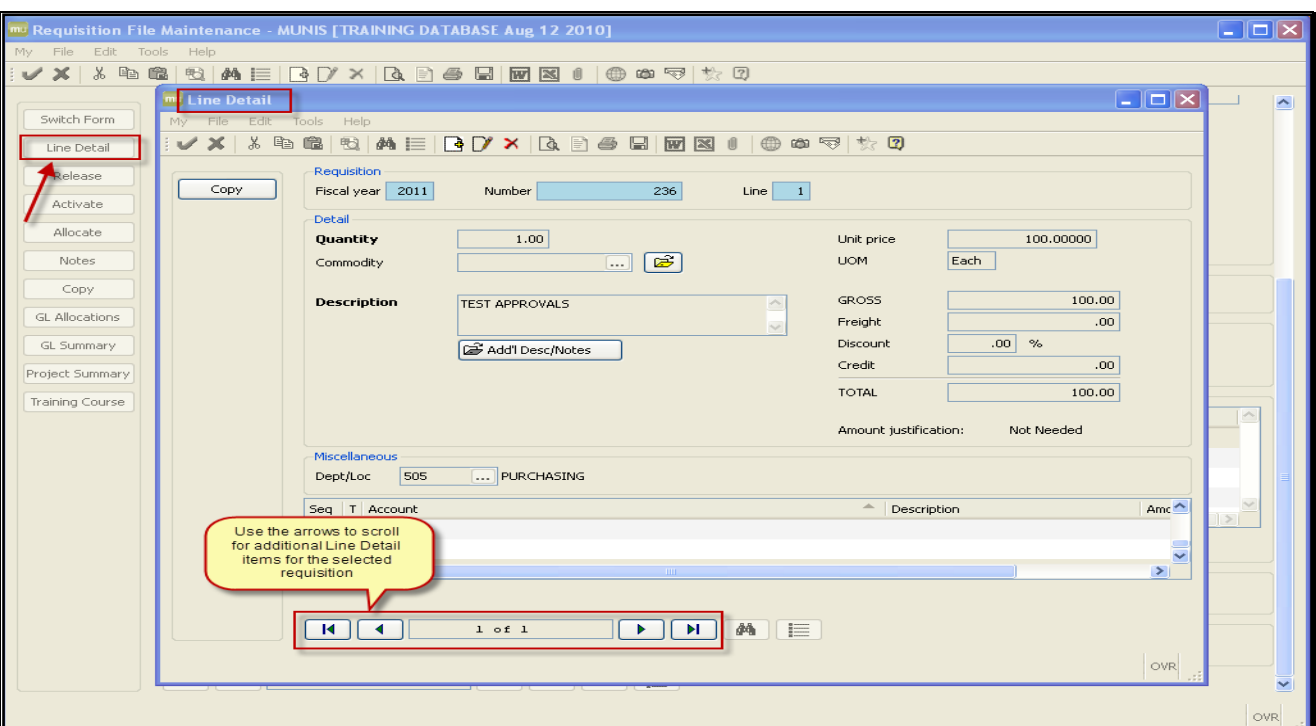

**Click Line Detail to view the details of individual requisitions.** 

 Use the arrows on the Navigation Bar to scroll for additional Line Detail items for the selected requisition

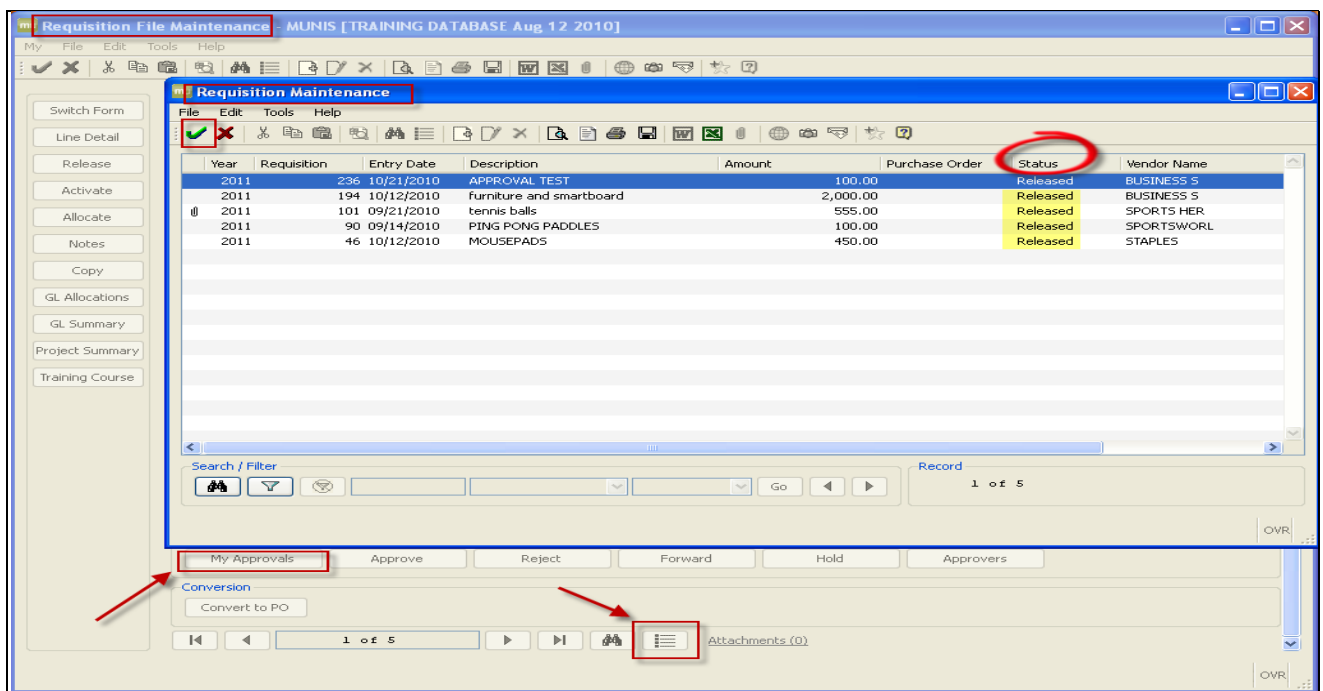

- Or click  $\equiv$  Browse to view a list of all requisitions in your queue for approval
- Click on the requisition you want open– a blue bar will highlight your selection
- Click V ACCEPT

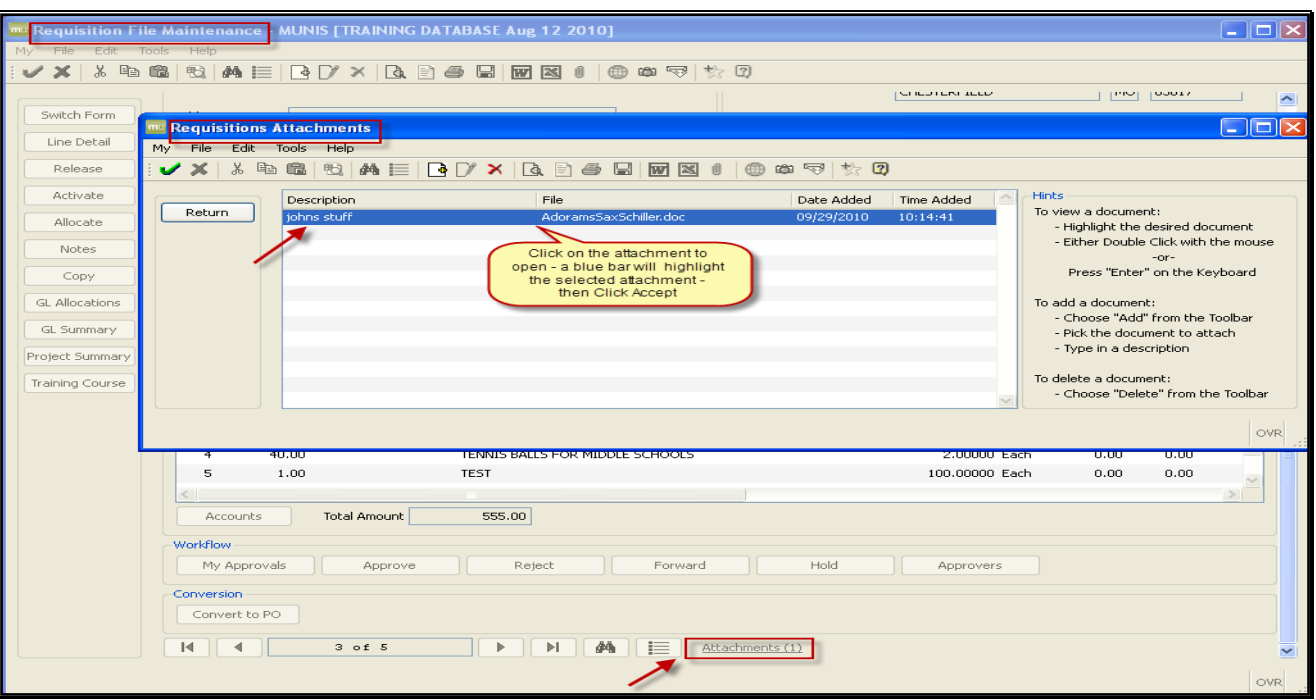

- **Click Attachments** to view any attachments associated with the current requisition. • The program indicates the number of attachments, if any, associated with the current requisition
- Double Click the attachment you wish to view OR
- $\Box$  Click on the selected attachment a blue bar will highlight your selection
- $\blacksquare$  Click  $\blacktriangleright$  ACCEPT to open
- Close attachment
- Click Return to return to the Requisition File Maintenance screen.

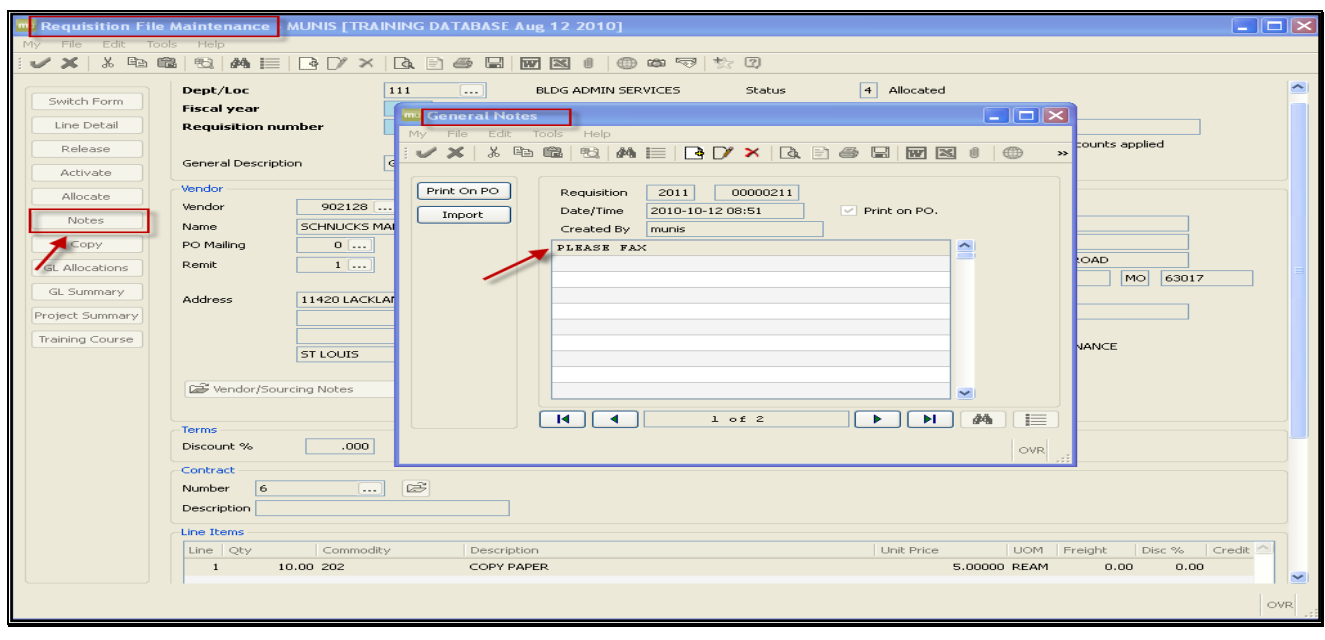

#### ■ Associated Notes **must** be viewed prior to approving, rejecting or placing a *requisition in the hold status*

- **Associated notes, if any, will be indicated by a yellow highlighted folder in the** General Notes field
- Click Notes (located on the left side of the screen in the Program Options group) to display a list of ALL notes associated with the current requisition
	- the program displays a list of existing General, Rejection and Hold notes
	- this Notes field is for display only; you cannot add or update notes in this field
- $\blacksquare$  to display the text associated with a specific note, double-click the list entry
- **FILE/EXIT** to return to the list of notes
- **FILE/EXIT to return to the Requisition File Maintenance screen.**

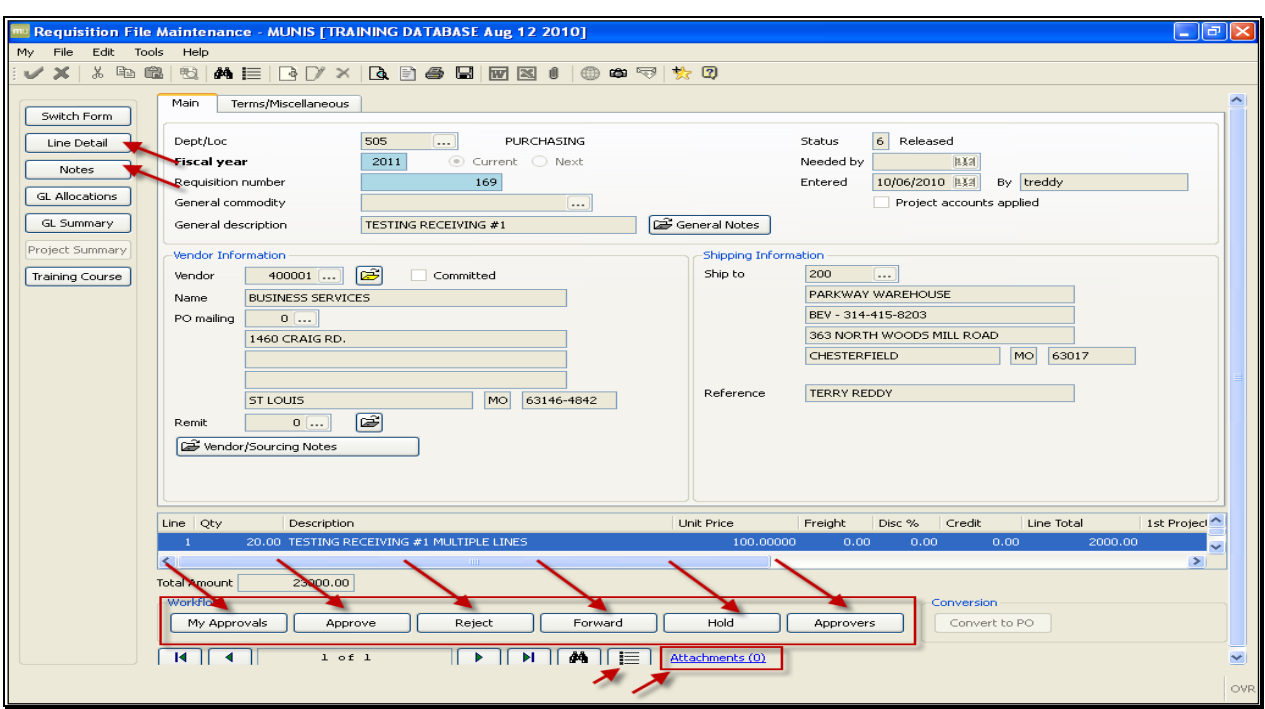

- The Workflow group, located in Requisition Entry and PO Inquiry, contains buttons that allow a workflow approver to mimic the actions available in the Requisition Approvals – Tyler Menu program.
- $\blacksquare$  The program may display a warning message if there are more pending actions than can be delivered.
- The Workflow group buttons are not accessible unless you are a workflow approver for the selected requisition.

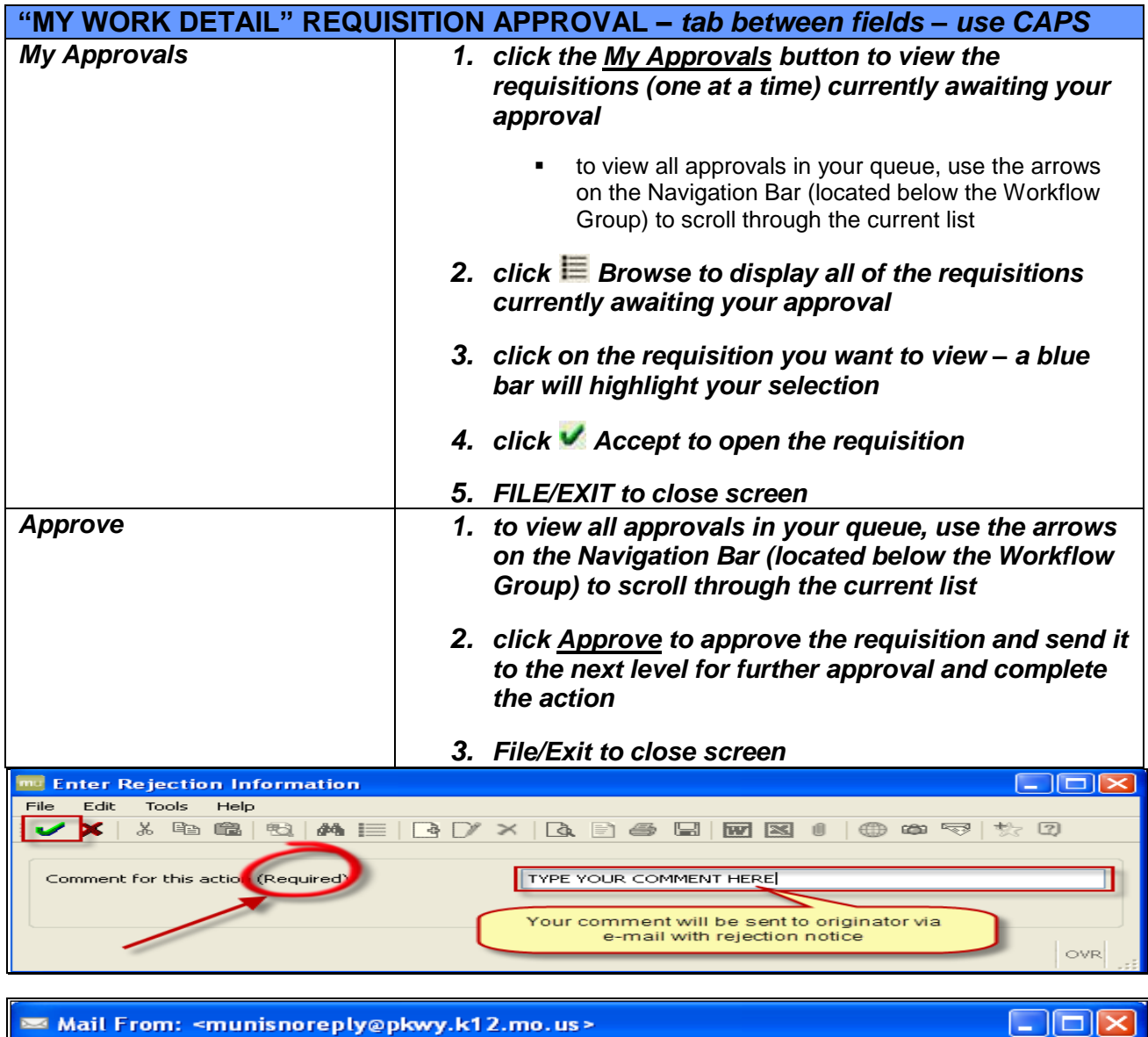

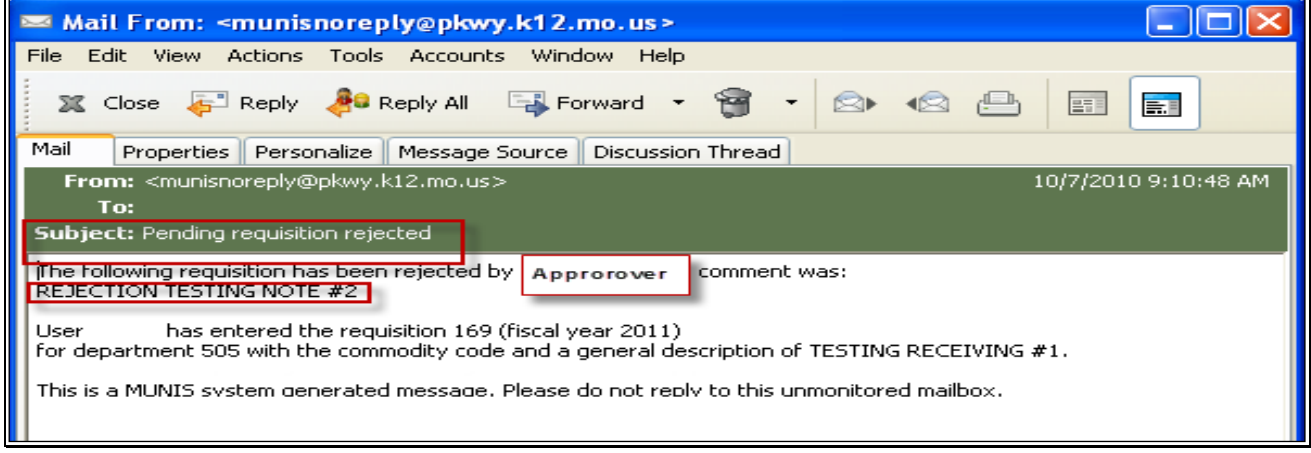

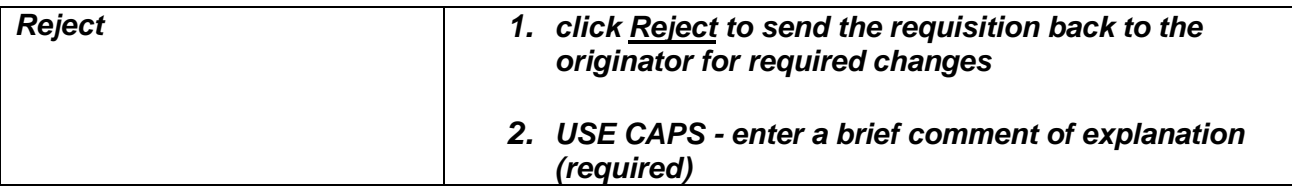

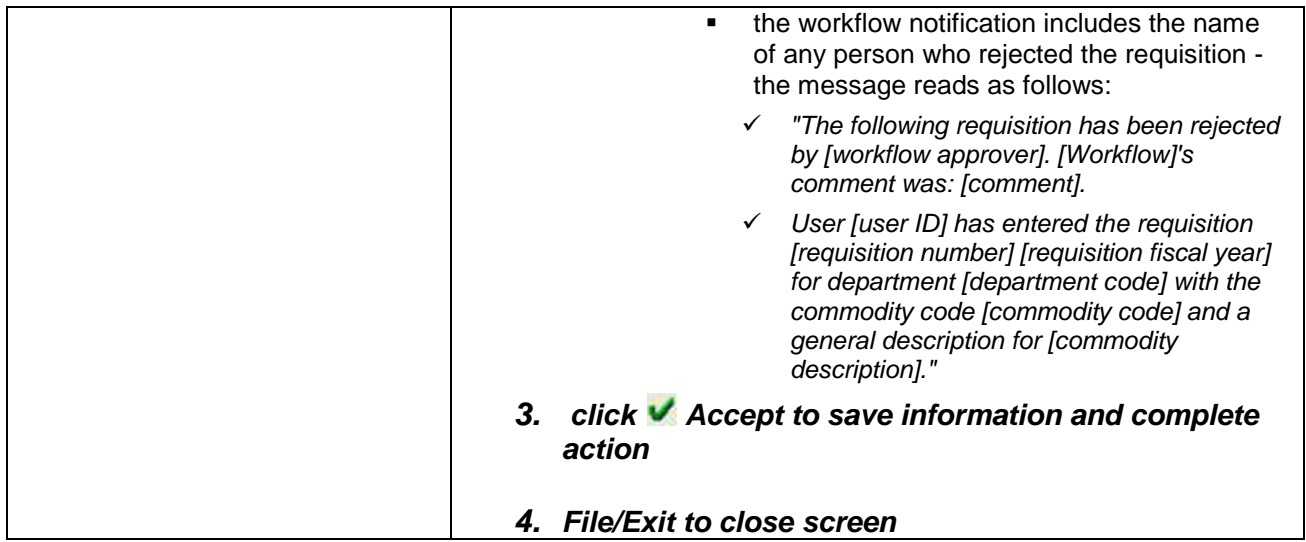

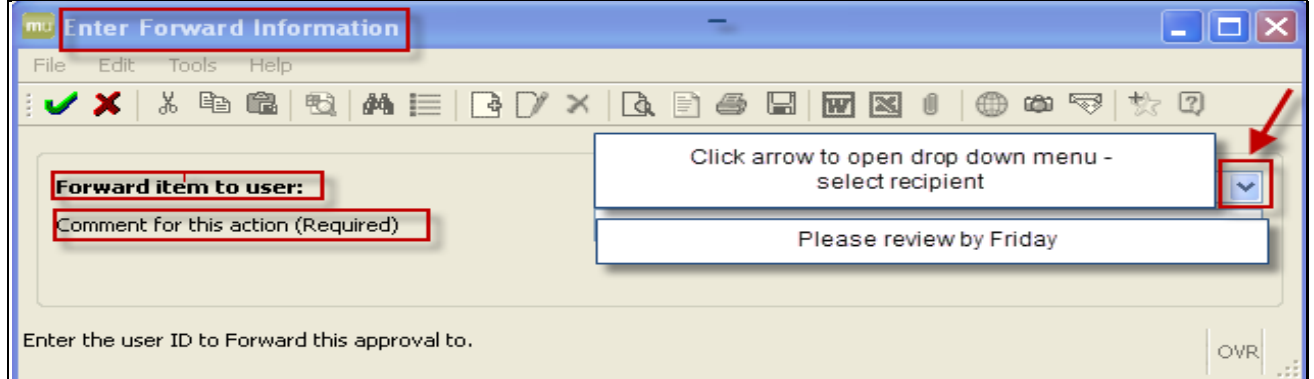

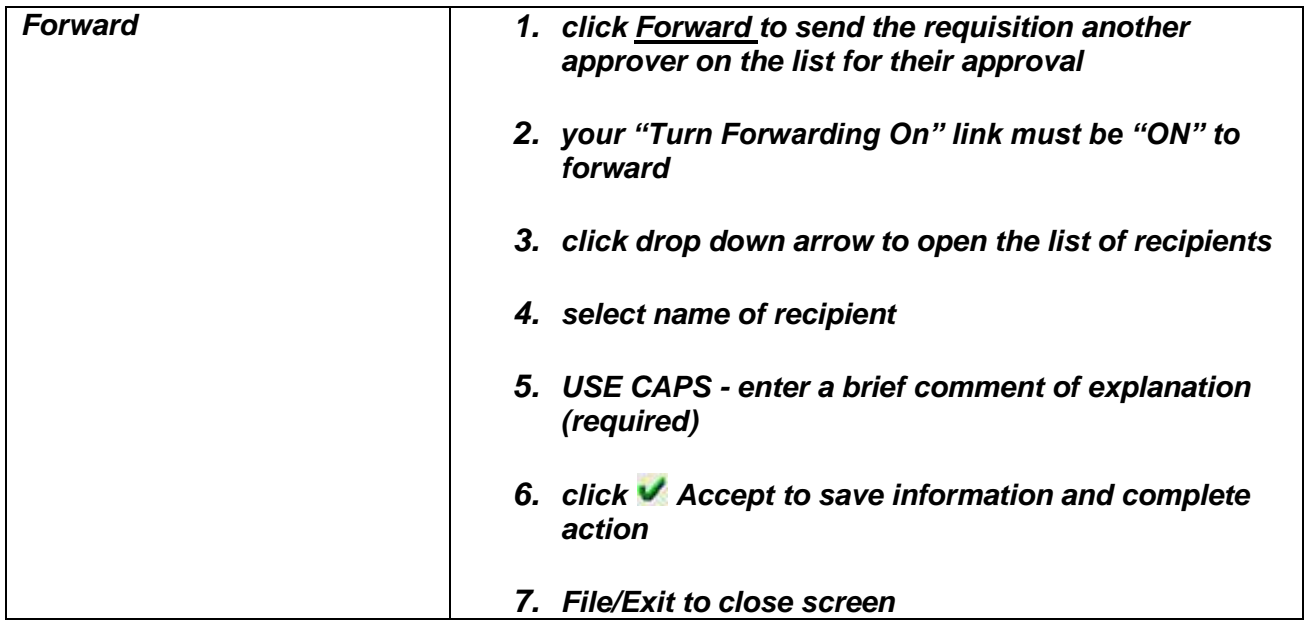

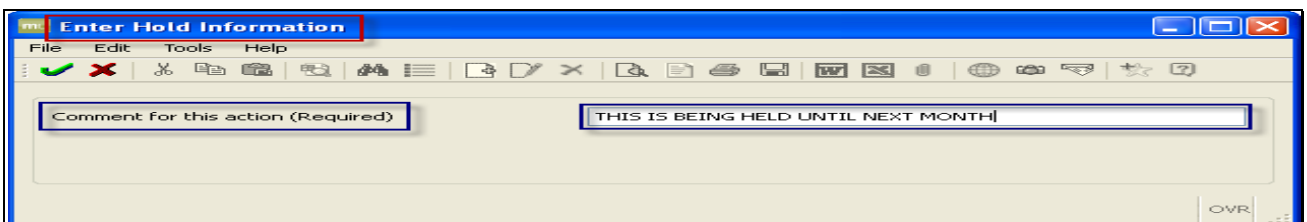

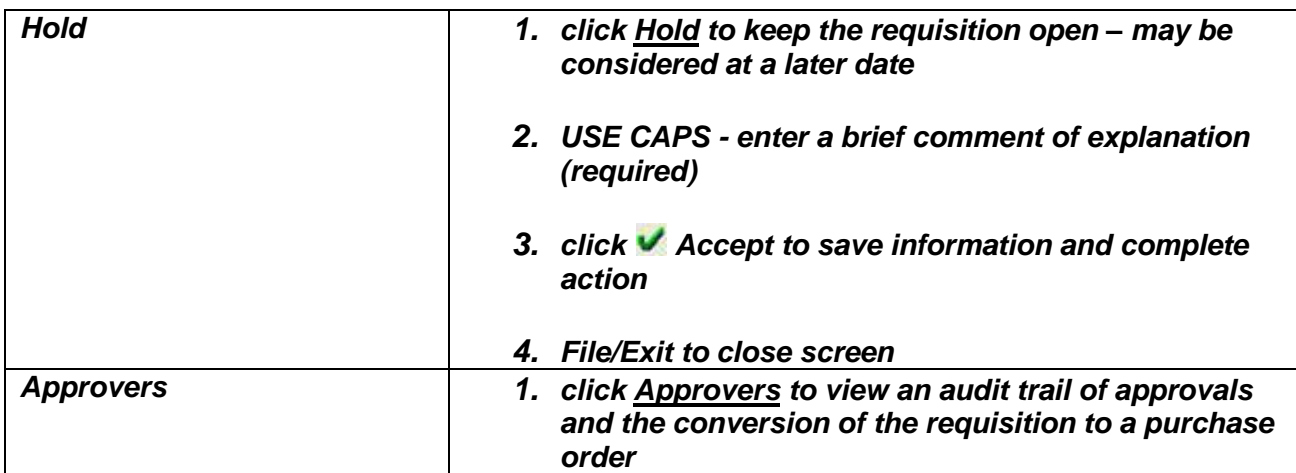

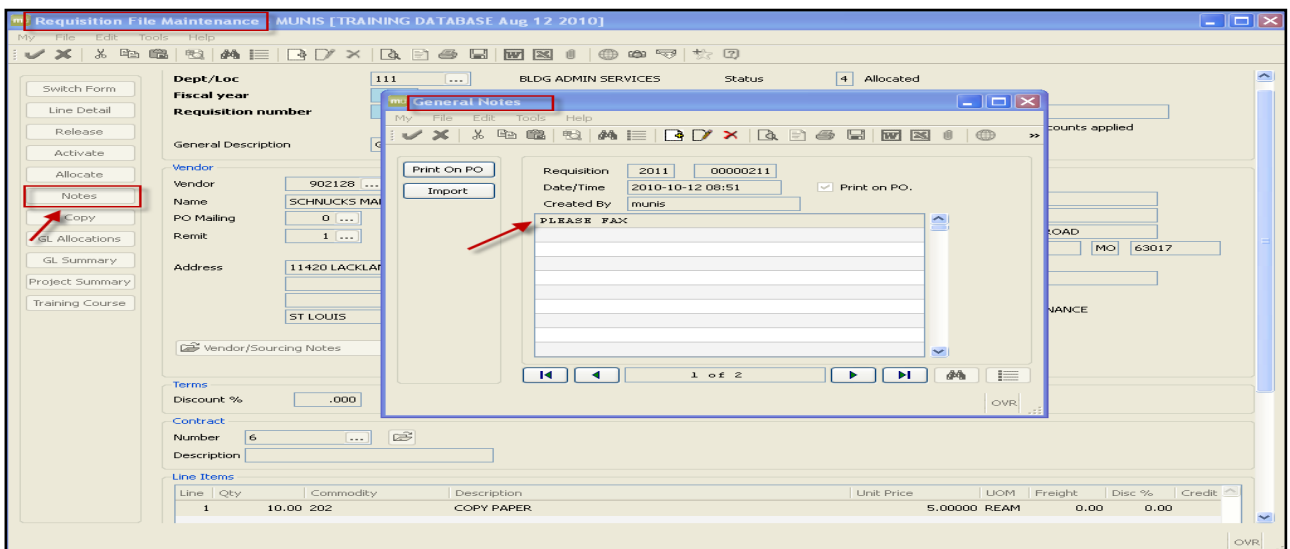

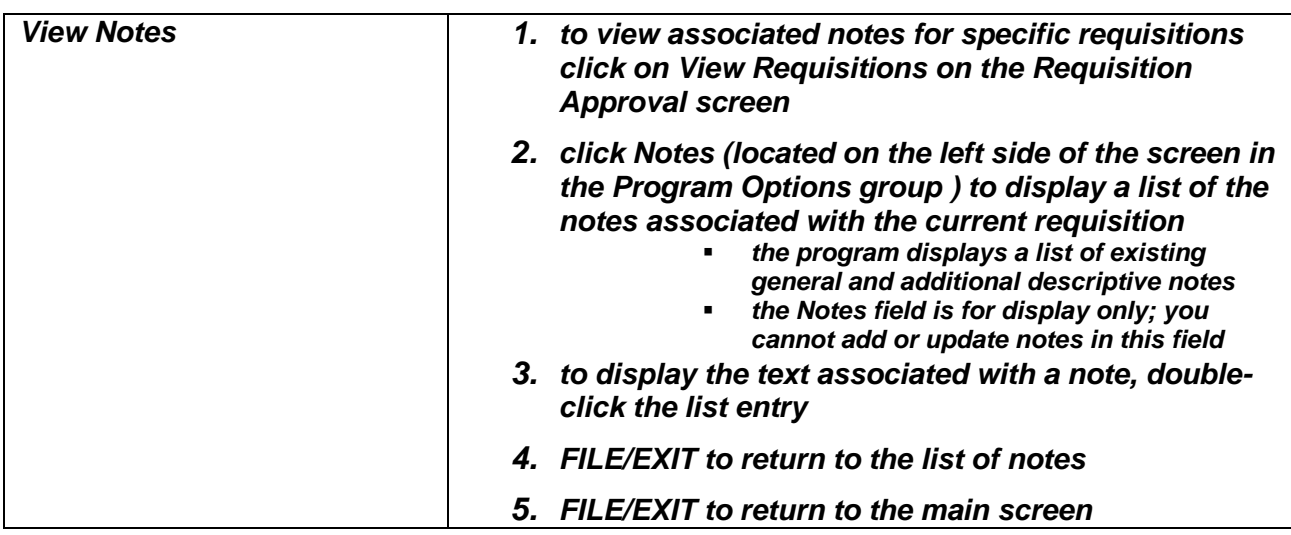

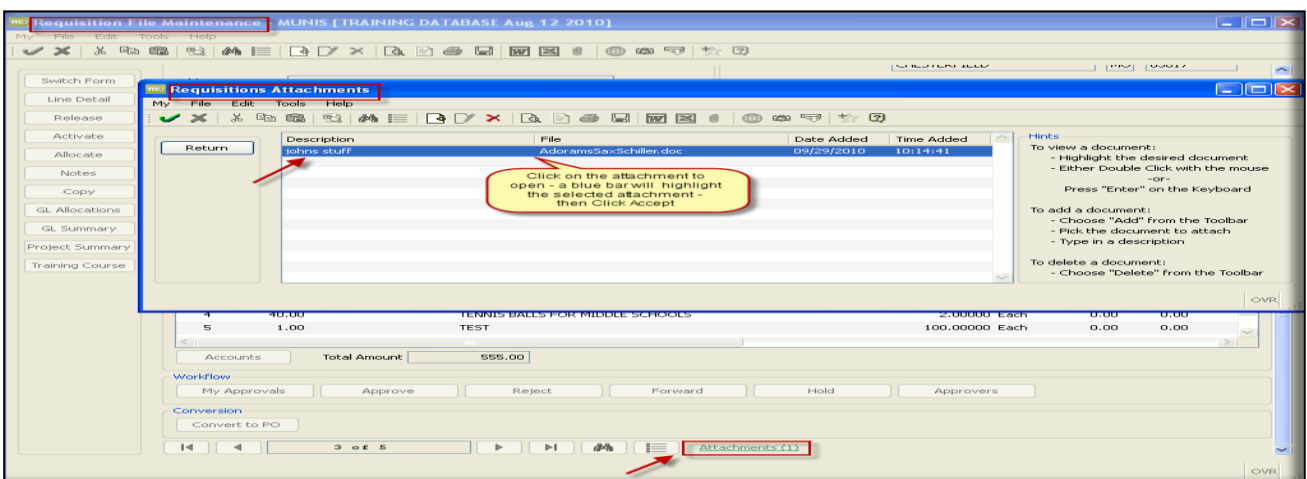

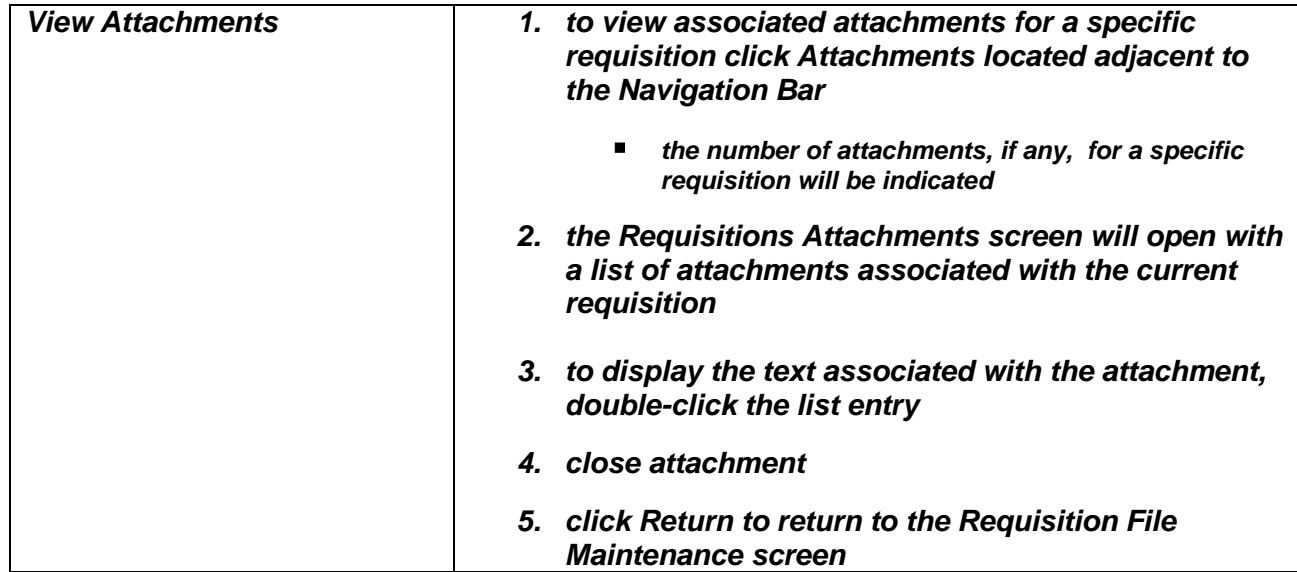

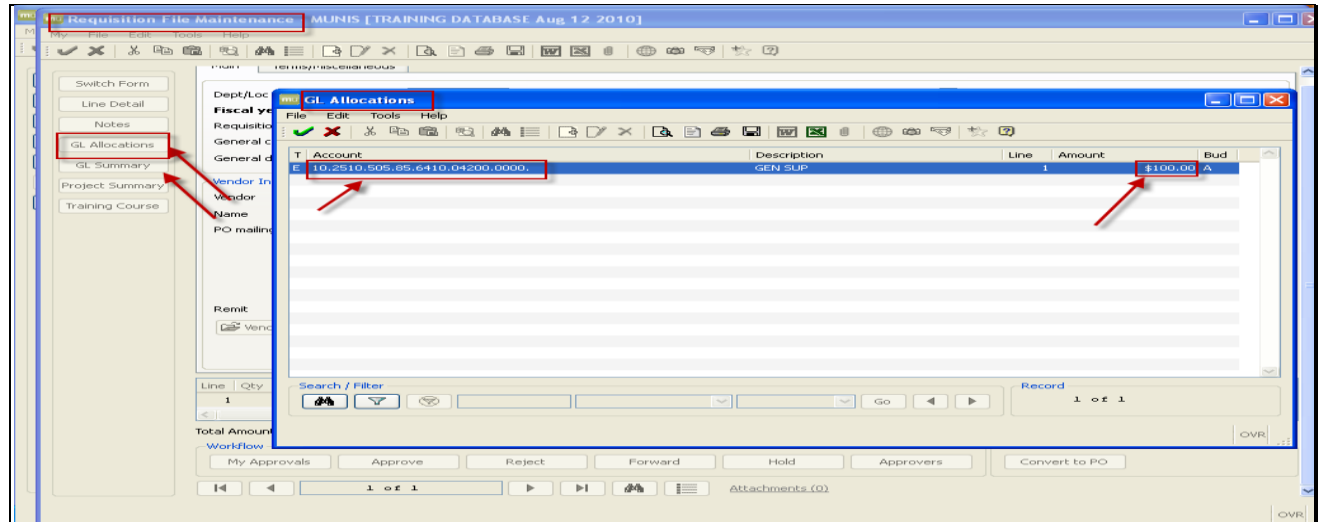

NOTE: the General Ledger Allocations and Summary can be viewed by clicking on the GL Allocations and GL Summary buttons located in the Program Options Group (located on the left side of the screen).

# **MUNIS** ® **Toolbar & Keyboard Quick Reference**

### **Objective**

This document lists all the available icons on the MUNIS toolbar and provides a description and a corresponding keyboard shortcut. It also lists any other keyboard shortcuts used in common MUNIS navigation.

#### **MUNIS Toolbar**

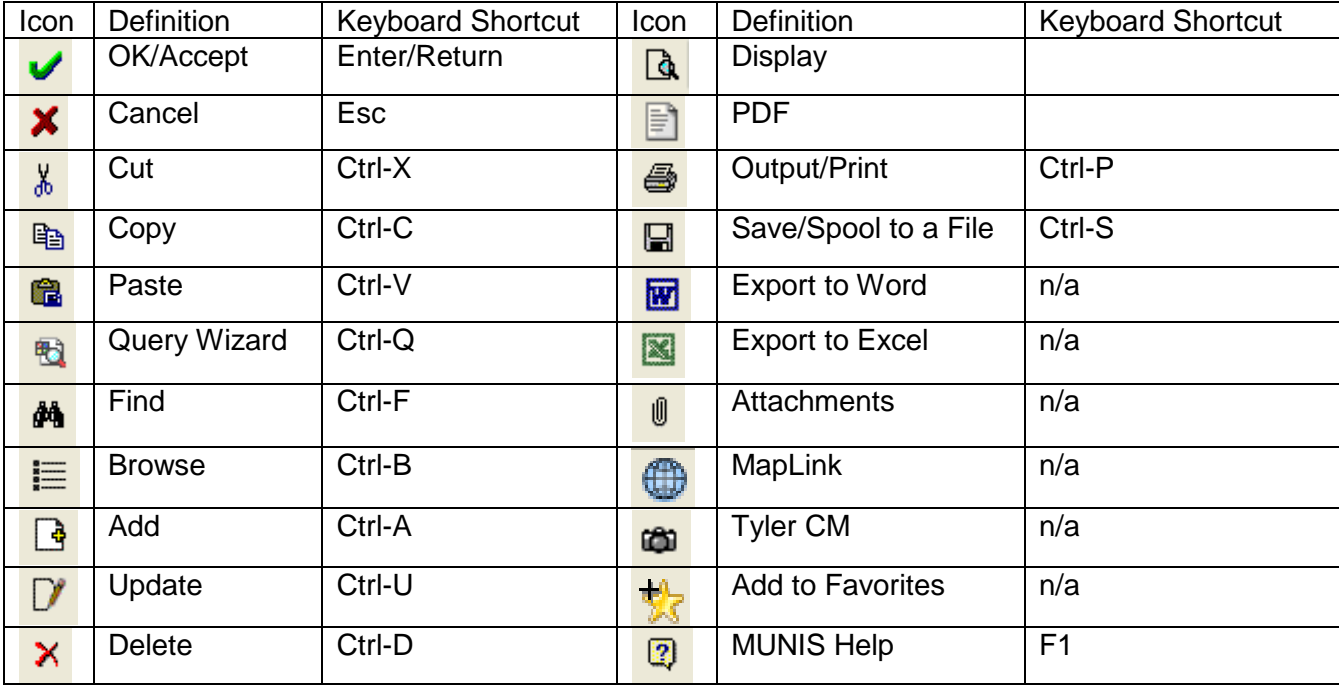

#### Add/Update Mode Navigation **Record Navigation**

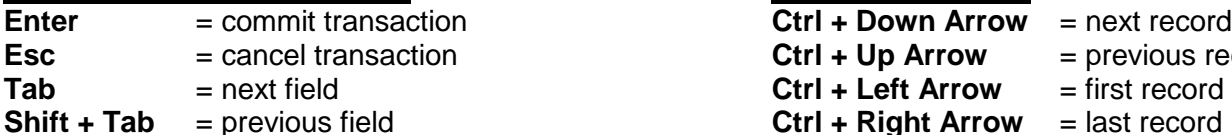

#### **Keyboard Shortcuts**

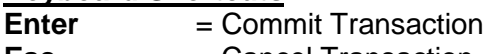

- **Esc** = Cancel Transaction
- **Ctrl + Q** = Expression Builder
- $\begin{array}{ccc} \mathsf{Ctrl} + \mathsf{F} & = \mathsf{Find} \\ \mathsf{Ctrl} + \mathsf{B} & = \mathsf{Brown} \end{array}$ 
	- = Browse<br>= Add
- **Ctrl + N**<br>Ctrl + U
- Ctrl + U = Update<br>Ctrl + D = Delete
- $\begin{array}{ccc} \mathsf{Ctrl} + \mathsf{D} & = \mathsf{Delete} \\ \mathsf{Ctrl} + \mathsf{P} & = \mathsf{Output} \end{array}$
- $=$  Output / Print

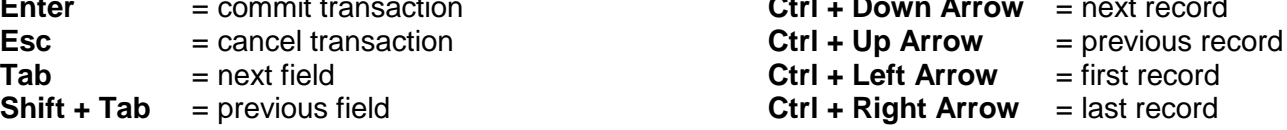

Ī

- **Space** = opens drop down combo boxes when that field is active<br>
F9 = opens browse help on a data entry field when that field i
- **F9** = opens browse help on a data entry field when that field is active.<br>**F1** = launches Help from with MUNIS programs.  $=$  launches Help from with MUNIS programs.